<span id="page-0-0"></span>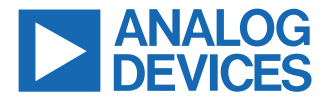

#### **Evaluating the ADAQ4001/ADAQ4003 16-/18-Bit, 2 MSPS, µModule Data Acquisition Solution**

#### **FEATURES**

- ► Fully featured Pmod evaluation board with a Pmod to FMC interposer board
- ► Versatile analog signal conditioning circuitry
- ► On-board reference and ADC drivers
- ► PC software for control and data analysis of time and frequency domain
- ► System demonstration platform compatible [\(EVAL-SDP-CH1Z\)](https://www.analog.com/SDP-H1)

#### **EVALUATION BOARD KIT CONTENTS**

- ► [EVAL-ADAQ4001PMDZ](https://www.analog.com/EVAL-ADAQ40xx) or [EVAL-ADAQ4003PMDZ](https://www.analog.com/EVAL-ADAQ40xx) Pmod evaluation board
- ► EVAL-PMD-IB1Z Pmod to FMC interposer board

#### **EQUIPMENT NEEDED**

- ► PC running Windows® 10 or higher
- ► EVAL-SDP-CH1Z [\(SDP-H1\)](https://www.analog.com/SDP-H1) controller board
- ► Precision signal source
- ► Cable (SMB input to evaluation board)
- ► Standard USB A to Mini-B USB cable
- ► Band-pass filter suitable for 16-bit/18-bit testing (value based on signal frequency)

#### **SOFTWARE NEEDED**

- ► [ACE](https://www.analog.com/ACE) evaluation software
- ► [ADAQ4001](https://www.analog.com/ADAQ4001) or [ADAQ4003](https://www.analog.com/ADAQ4003) [ACE plugin](https://www.analog.com/EVAL-ADAQ40xx)

#### **GENERAL DESCRIPTION**

The ADAQ4001 and ADAQ4003 µModule<sup>®</sup> data acquisition system evaluation kit (EVAL-ADAQ4001FMCZ/EVAL-ADAQ4003FMCZ) contains the EVAL-ADAQ4001PMDZ or EVAL-ADAQ4003PMDZ peripheral module (Pmod) board and the EVAL-PMD-IB1Z Pmod to field programmable grid array (FPGA) mezzanine card (FMC) interposer board that interfaces with the system demonstration controller board (EVAL-SDP-CH1Z) via a 160-pin FMC connector, as shown in [Figure 1](#page-3-0).

The ADAQ4001 µModule and the ADAQ4003 µModule combine multiple common signal processing and conditioning blocks into a single device that includes a low noise, fully differential analogto-digital converter (ADC) driver, a stable reference buffer, a high resolution, 16-bit or 18-bit, 2 MSPS successive approximation register (SAR) ADC, and the critical passive components necessary for optimum performance.

The EVAL-ADAQ4001PMDZ and the EVAL-ADAQ4003PMDZ onboard components include the following:

- $\blacktriangleright$  The [ADR4550](https://www.analog.com/ADR4550) high precision, buffered band gap, 5.0 V voltage reference (see [Figure 25](#page-19-0))
- ► An optional [ADA4898-1](https://www.analog.com/ada4898-1) high voltage, low noise, low distortion, unity-gain stable, high speed op amp (see [Figure 26](#page-20-0))
- ► An optional [AD8251](https://www.analog.com/ad8251) programmable gain in-amp (see [Figure 26\)](#page-20-0)
- ► The [LT5400-4](https://www.analog.com/LT5400) quad matched, low drift, resistor network

Note that J1 and J2 on the EVAL-ADAQ4001PMDZ and the EVAL-ADAQ4003PMDZ provide low noise analog signal sources.

For full details on the ADAQ4001 or the ADAQ4003, see the ADAQ4001 or the ADAQ4003 data sheet, which must be consulted in conjunction with this user guide when using the EVAL-ADAQ4001FMCZ/EVAL-ADAQ4003FMCZ.

# User Guide

# **TABLE OF CONTENTS**

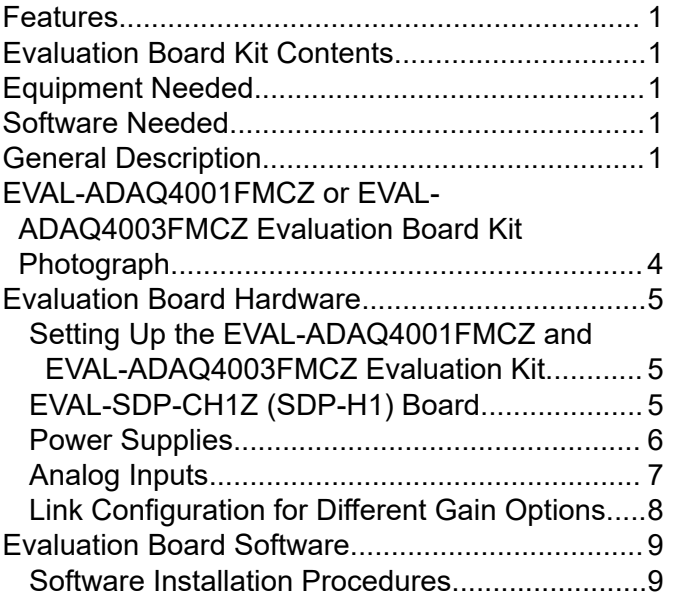

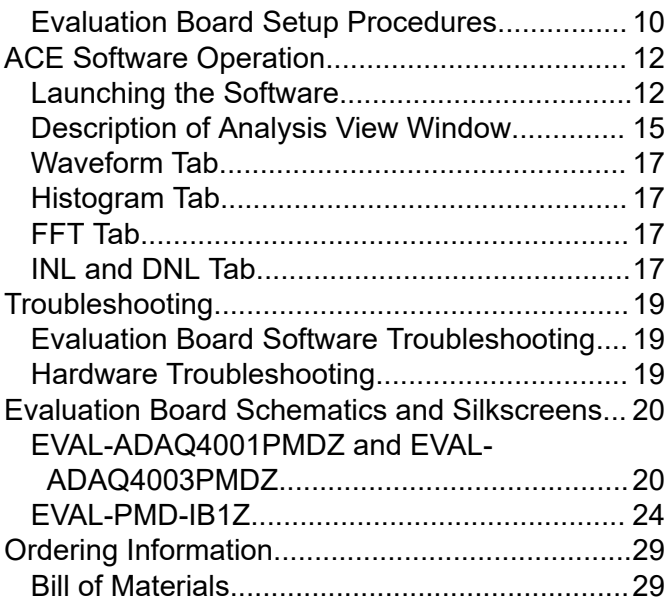

# **REVISION HISTORY**

## **10/2022—Rev. A to Rev. B**

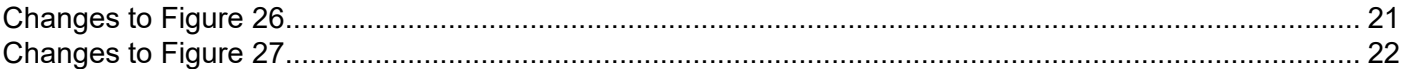

# **5/2021—Rev. 0 to Rev. A**

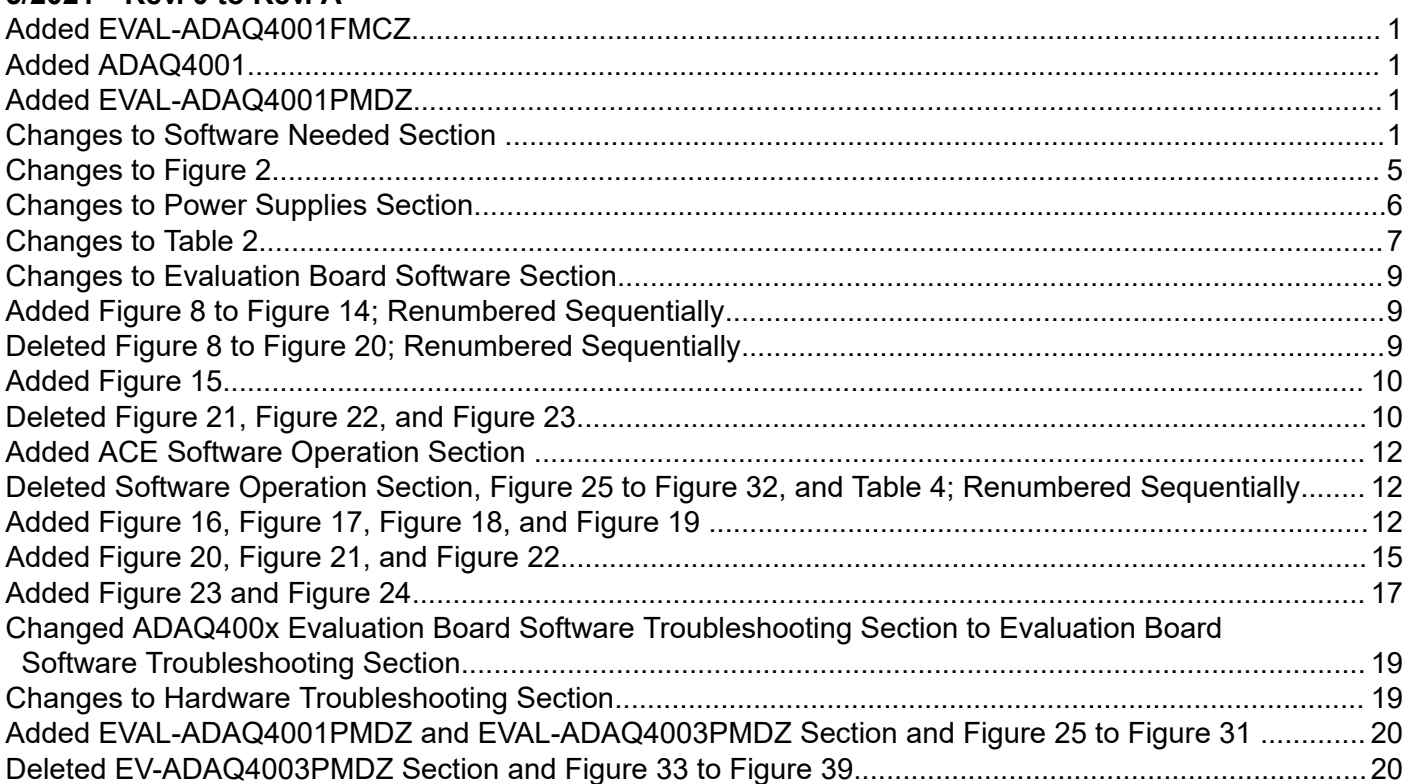

#### **TABLE OF CONTENTS**

**9/2020—Revision 0: Initial Version**

## <span id="page-3-0"></span>**EVAL-ADAQ4001FMCZ OR EVAL-ADAQ4003FMCZ EVALUATION BOARD KIT PHOTOGRAPH**

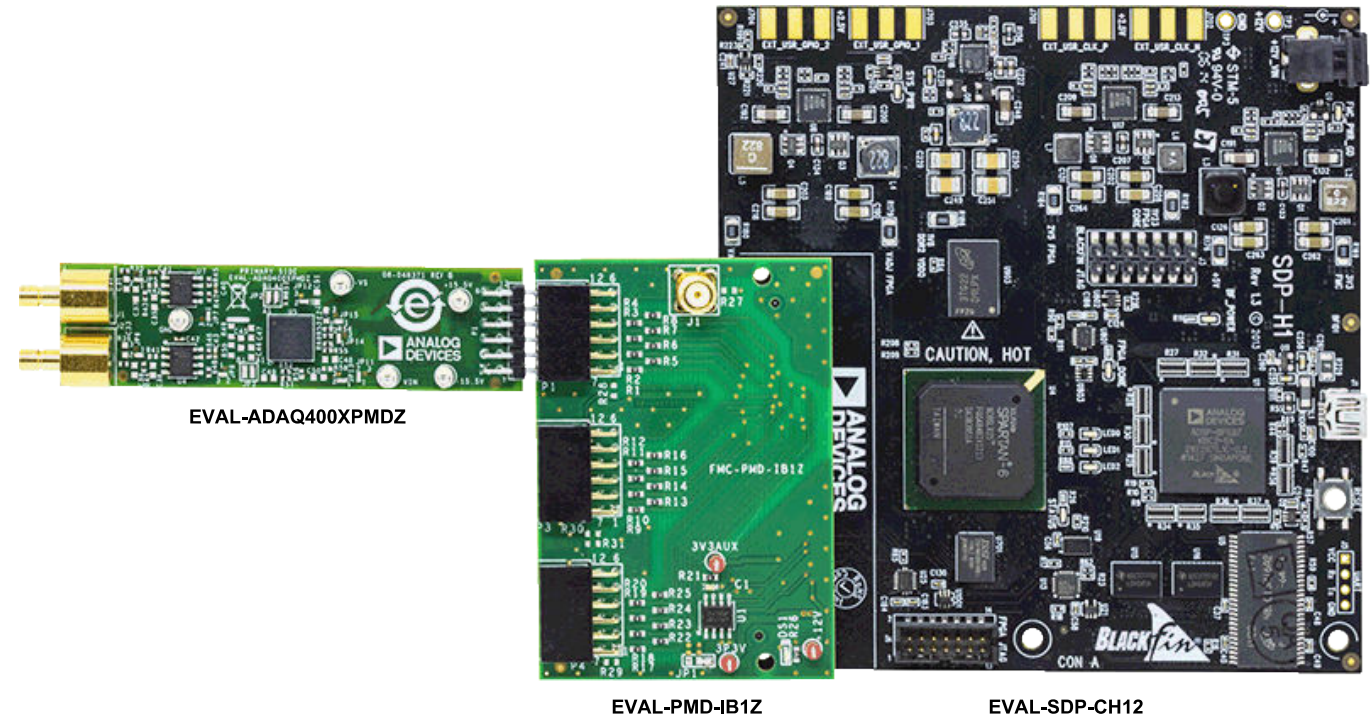

EVAL-PMD-IB1Z

*Figure 1.*

 $\rm \overline{8}$ 

#### <span id="page-4-0"></span>**SETTING UP THE EVAL-ADAQ4001FMCZ AND EVAL-ADAQ4003FMCZ EVALUATION KIT**

Figure 2 shows the simplified block diagram of the [EVAL-](https://www.analog.com/EVAL-ADAQ40xx)[ADAQ4001PMDZ](https://www.analog.com/EVAL-ADAQ40xx) and [EVAL-ADAQ4003PMDZ.](https://www.analog.com/EVAL-ADAQ40xx) [Figure 25](#page-19-0) to [Figure](#page-20-0) [26](#page-20-0) show the EVAL-ADAQ4001PMDZ and EVAL-ADAQ4003PMDZ board schematics, which consist of the [ADAQ4001](https://www.analog.com/ADAQ4001) µModule or [ADAQ4003](https://www.analog.com/ADAQ4003) µModule (U5), the [ADR4550](https://www.analog.com/ADR4550) (U1), the [ADA4898-1](https://www.analog.com/ada4898-1) (U4 and U7), the [AD8251](https://www.analog.com/ad8251) (A1), the [ADP5070](https://www.analog.com/ADP5070) (U3), the [LT3032](https://www.analog.com/LT3032) (U2), and the [LT3023](https://www.analog.com/LT3023) (U6). The EVAL-ADAQ4001PMDZ and EVAL-ADAQ4003PMDZ are flexible designs that enable the user to select components and operate the evaluation boards from an adjustable bench top power supply.

#### **EVAL-SDP-CH1Z (SDP-H1) BOARD**

The EVAL-ADAQ4001FMCZ/EVAL-ADAQ4003FMCZ evaluation kit uses a serial port interface (SPI) and requires the system demon-

stration platform [\(SDP-H1\)](https://www.analog.com/SDP-H1) to capture the data via a graphic user interface (GUI) (see [Figure 1](#page-3-0)). The SDP-H1 requires power from a 12 V wall adapter. The SDP-H1 has a Xilinx® Spartan®-6 and an [ADSP-BF527](https://www.analog.com/ADSP-BF527) processor with connectivity to the PC through a USB 2.0 high speed port.

The SDP-H1 has an FMC low pin count connector with fully differential low voltage differential signaling (LVDS) and singled-ended, low voltage, CMOS support. The SDP-H1 also has a 120-pin connector that exposes the Blackfin® processor peripherals. This connector provides a configurable serial, parallel I<sup>2</sup>C and SPI and general-purpose input/output (GPIO) communication lines to the attached daughter board.

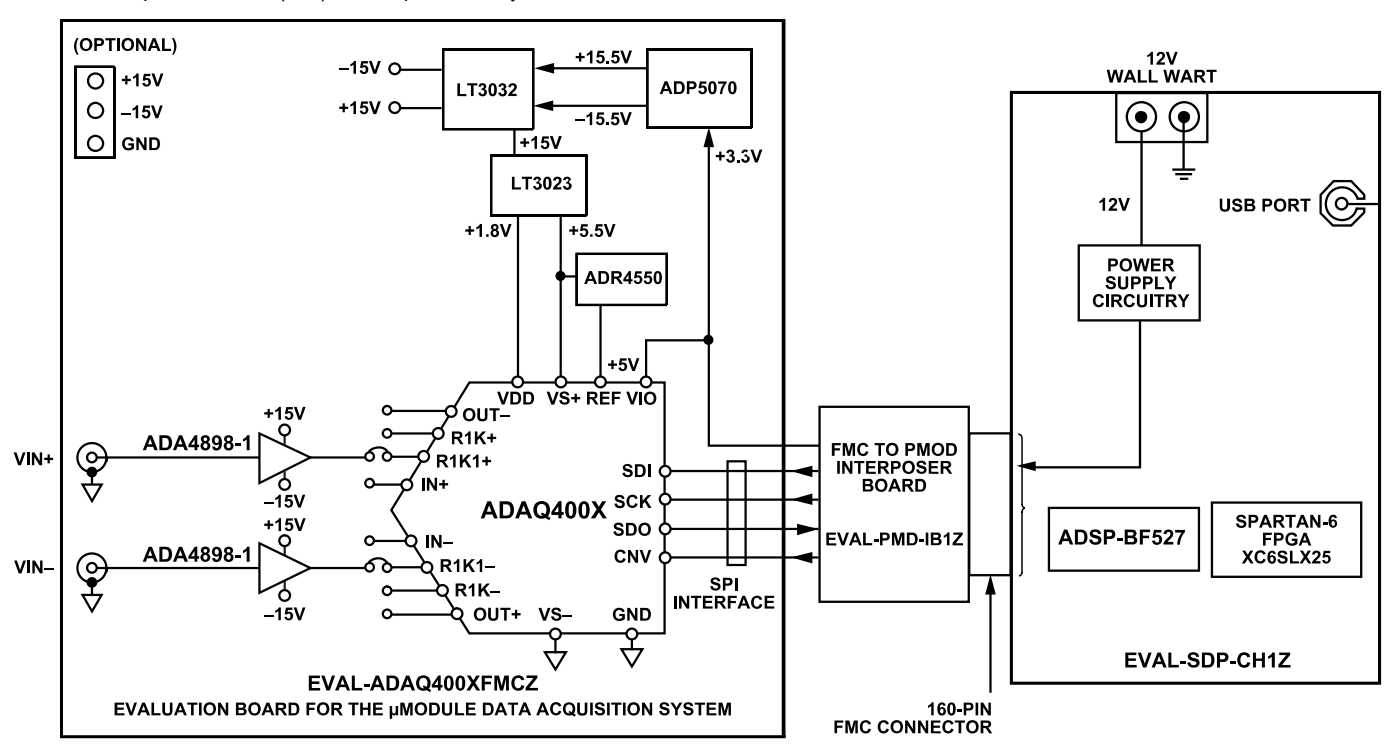

*Figure 2. Simplified Evaluation Board Block Diagram*

 $002$ 

#### <span id="page-5-0"></span>**POWER SUPPLIES**

The [SDP-H1](https://www.analog.com/SDP-H1) supplies 3.3 V to power the rails for the different components on the EVAL-ADAQ4001FMCZ/EVAL-ADAQ4003FMCZ.

The [ADAQ4001](https://www.analog.com/ADAQ4001) µModule and the [ADAQ4003](https://www.analog.com/ADAQ4003) µModule use four power supply pins: the ADC driver positive supply (VS+), the ADC driver negative supply (VS−), the core ADC supply (VDD), and the digital input and output interface supply (VIO). The VIO pin allows the direct interface with any logic c between 1.8 V and 5.5 V. To reduce the number of supplies required, VIO and VDD can be tied together for a 1.8 V operation. A combination of the [ADP5070](https://www.analog.com/ADP5070) (dual, high performance dc-to-dc switching regulator), the [LT3032](https://www.analog.com/LT3032) (dual, low noise, positive and negative low dropout voltage linear regulator), and the [LT3023](https://www.analog.com/LT3023) (dual, micropower, low noise, low dropout regulator) can generate independently regulated positive and negative rails for all four power supply pins, including ±15 V rails for any additional signal conditioning.

*Table 1. Default Power Supplies Available on the [EVAL-ADAQ4001PMDZ](https://www.analog.com/EVAL-ADAQ40xx) and the [EVAL-ADAQ4003PMDZ](https://www.analog.com/EVAL-ADAQ40xx)*

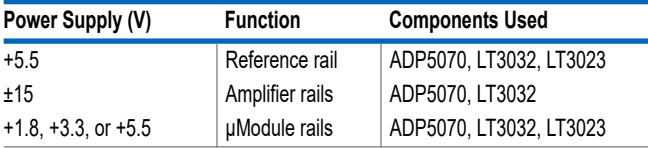

Each supply is decoupled at the EVAL-ADAQ4001PMDZ and EVAL-ADAQ4003PMDZ entrance and device connection. A single, on-board ground plane minimizes the effect of the high frequency noise interference.

In addition, the EVAL-ADAQ4001PMDZ and the EVAL-ADAQ4003PMDZ can be powered from a benchtop power supply of ±15.5 V. The +15.5 V, −15.5 V, and GND test points are available on board to support this function. When bench power is used, the on-board power supplies are no longer required, and the link between the output pin of the ADP5070 must be removed, that is, uninstall R20 and R22.

Take the following steps to set up the EVAL-ADAQ4001PMDZ or the EVAL-ADAQ4003PMDZ when using a benchtop power supply of ±15.5 V:

- **1.** Connect the EVAL-ADAQ4001PMDZ or the EVAL-ADAQ4003PMDZ to the EVAL-PMD-IB1Z interposer board at the P1 header (see [Figure 1\)](#page-3-0).
- **2.** Connect the EVAL-PMD-IB1Z interposer board to the SDP-H1 via the 160-pin FMC connector.
- **3.** Connect the USB and a 12 V power adapter to the SDP-H1. Ensure that the software and drivers are installed.
- **4.** Connect the +15.5 V and −15.5 V bench supplies to the +15.5 V and −15.5 V test points on the EVAL-ADAQ4001PMDZ or the EVAL-ADAQ4003PMDZ (see Figure 3). Connect the bench supply ground to the GND test point as shown in Figure 3.

**5.** Power up the benchtop supply. The +15.5 V supply rail draws approximately 25 mA, and the −15.5 V supply rail draws approximately 20 mA.

The EVAL-ADAQ4001PMDZ or the EVAL-ADAQ4003PMDZ is now ready to use. See the [Evaluation Board Software](#page-8-0) section for details on using the [Analysis | Control | Evaluation \(ACE\)](https://www.analog.com/ACE) software. Note that by default, the EVAL-ADAQ4001PMDZ and the EVAL-ADAQ4003PMDZ are set up to accept a differential input at J1 and J2 with a 22 V range.

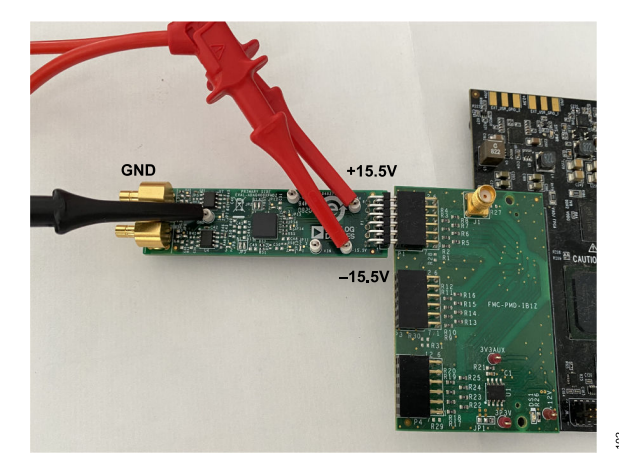

*Figure 3. EVAL-ADAQ4001PMDZ and EVAL-ADAQ4003PMDZ External Supply (Optional) Connections*

# <span id="page-6-0"></span>**ANALOG INPUTS**

The analog inputs of the [EVAL-ADAQ4001PMDZ](https://www.analog.com/EVAL-ADAQ40xx) and the [EVAL-](https://www.analog.com/EVAL-ADAQ40xx)[ADAQ4003PMDZ,](https://www.analog.com/EVAL-ADAQ40xx) J1 and J2, are Subminiature Version B (SMB) connectors. These inputs are fed to the [ADA4898-1.](https://www.analog.com/ada4898-1) J1 and J2 are buffered with dedicated amplifier circuitry, U4 and U7, as shown in [Figure 26.](#page-20-0) The circuit enables different configurations, input range scaling, filtering, amplifiers and supplies, and the addition of a dc component. The analog input amplifiers are set as unity-gain buffers at the factory.

The analog inputs are fully differential by default. If a single-ended bipolar input is desired, such as ±10 V, the EVAL-ADAQ4001PMDZ or the EVAL-ADAQ4003PMDZ can be configured for single-ended to differential conversion by changing JP6 to Pin B to Pin COM and by applying the single-ended input at Connector J1 (see Table 2).

For dynamic performance, a fast Fourier transform (FFT) test can be performed by applying a low distortion ac source. For low frequency testing, the audio precision source, such as the SYS-2700 series, can be used directly with the evaluation boards. Different precision sources can be used with additional filtering.

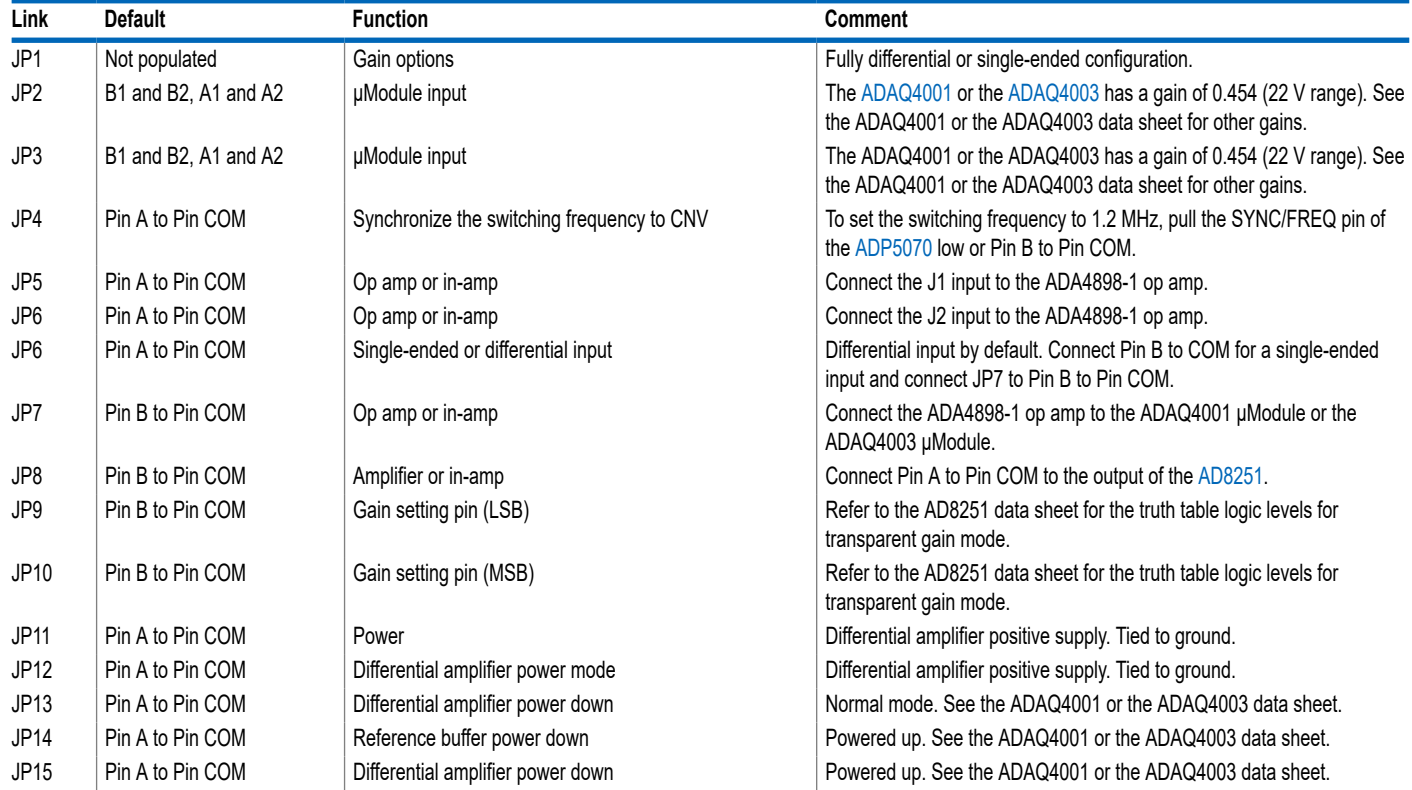

#### *Table 2. Jumper Details with Factory Default Setting*

### <span id="page-7-0"></span>**LINK CONFIGURATION FOR DIFFERENT GAIN OPTIONS**

Multiple link options must be set correctly for the appropriate gain configuration of the [ADAQ4001](https://www.analog.com/ADAQ4001) or the [ADAQ4003](https://www.analog.com/ADAQ4003). Table 3 details the different gain positions for the links of the [EVAL-](https://www.analog.com/EVAL-ADAQ40xx)[ADAQ4001PMDZ](https://www.analog.com/EVAL-ADAQ40xx) and the [EVAL-ADAQ4003PMDZ](https://www.analog.com/EVAL-ADAQ40xx).

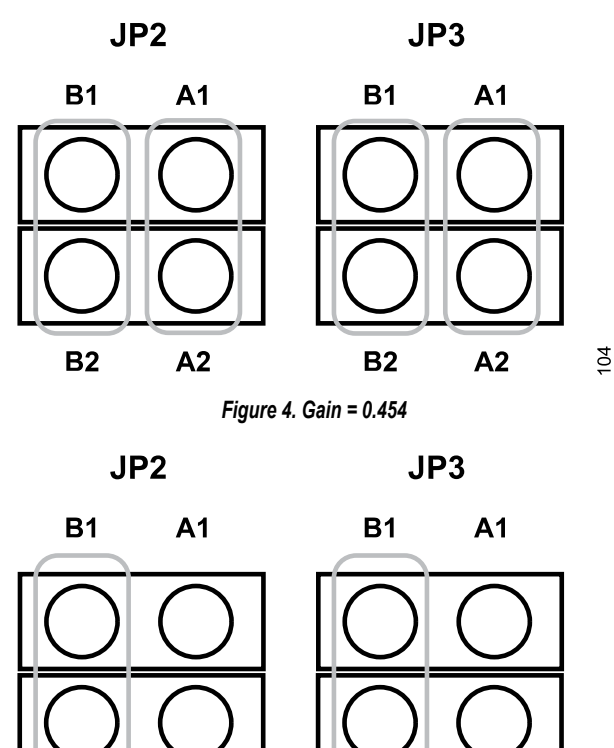

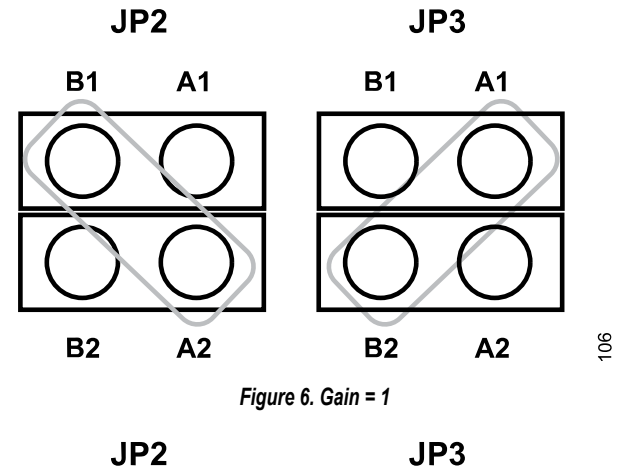

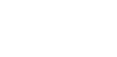

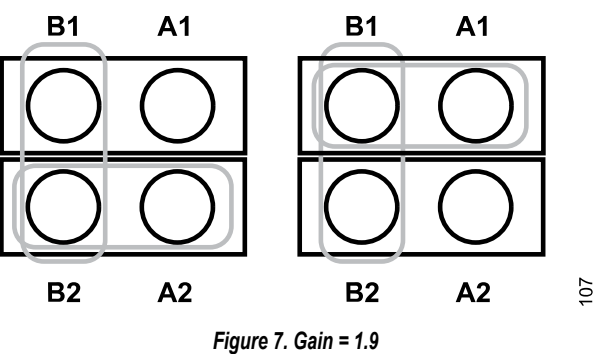

*Figure 5. Gain = 0.9*

**B2** 

 $A<sub>2</sub>$ 

**B2** 

#### *Table 3. The Different Gain Positions Available for the Links of the EVAL-ADAQ4001PMDZ or the EVAL-ADAQ4003PMDZ*

 $A<sub>2</sub>$ 

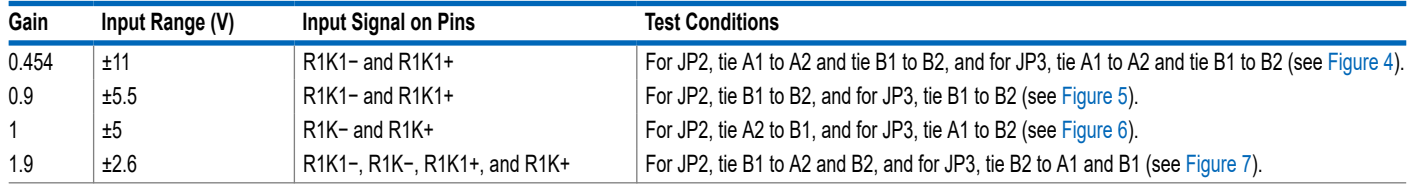

105

# <span id="page-8-0"></span>**EVALUATION BOARD SOFTWARE**

#### **SOFTWARE INSTALLATION PROCEDURES**

Download the [ACE](https://www.analog.com/ACE) evaluation software from the EVAL-ADAQ4001FMCZ/EVAL-ADAQ4003FMCZ evaluation kit page. Install the software on a PC before using the EVAL-ADAQ4001FMCZ/EVAL-ADAQ4003FMCZ kit. Download the [ADAQ4001](https://www.analog.com/ADAQ4001) or [ADAQ4003](https://ADAQ4003) ACE plugin from the EVAL-ADAQ4001FMCZ/EVAL-ADAQ4003FMCZ page or from the plugin manager in ACE.

Perform the following steps to complete the installation process:

- **1.** Install the ACE evaluation software.
- **2.** Install the [SDP-H1](https://www.analog.com/SDP-H1) drivers.
- **3.** Install the ADAQ4001 or ADAQ4003 plugin. The [ACE Quick](https://wiki.analog.com/resources/tools-software/ace/userguide/quickstart)[start](https://wiki.analog.com/resources/tools-software/ace/userguide/quickstart) page shows the plugin installation guide.

#### **Warning**

Install the ACE software and SDP-H1 drivers before connecting the EVAL-ADAQ4001FMCZ/EVAL-ADAQ4003FMCZ and the SDP-H1 to the USB port of the PC to ensure that the evaluation system is properly recognized when it is connected to the PC.

#### **Installing the ACE Evaluation Software**

To install the [ACE](https://www.analog.com/ace?doc=EVAL-AD7380FMCZ-7381FMCZ-UG-1304.pdf) evaluation software, take the following steps:

- **1.** Download the ACE software to a Windows-based PC.
- **2.** Double click the **ACEInstall.exe** file to begin the installation. By default, the ACE software is saved to the following location: **C:\Program Files (x86)\Analog Devices\ACE**.
- **3.** A dialog box opens asking for permission to allow the program to make changes to the PC. Click **Yes** to start the installation process.
- **4.** In the **ACE Setup** window, click **Next >** to continue the installation (see Figure 8).

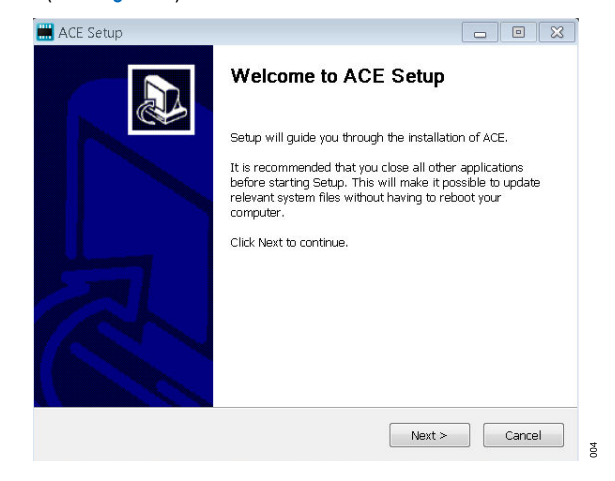

*Figure 8. ACE Software Install Confirmation*

**5.** Read the software license agreement and click **I Agree** (see-Figure 9).

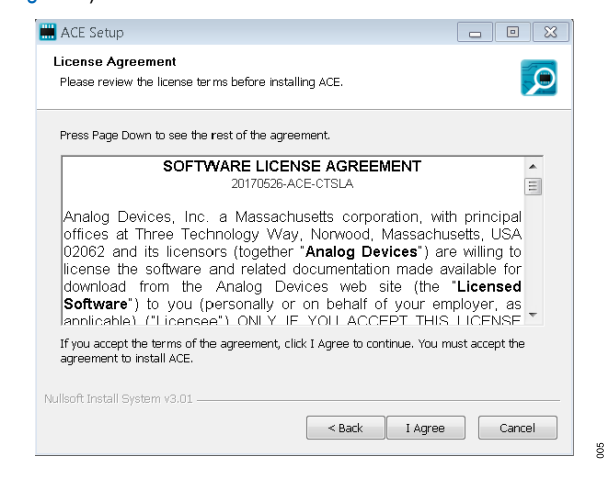

#### *Figure 9. License Agreement*

**6.** Click **Browse...** to choose the install location and then click **Next >** (see Figure 10).

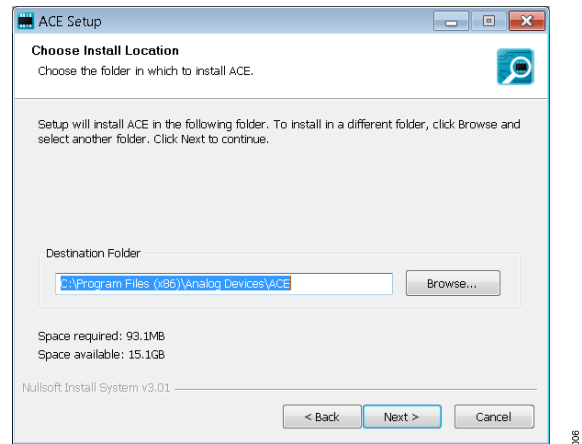

#### *Figure 10. Choose Install Location*

**7.** The ACE software components to install are preselected. Click **Install** (see [Figure 11\)](#page-9-0).

# <span id="page-9-0"></span>**EVALUATION BOARD SOFTWARE**

| ACE Setup                                                                                                    |                                                      | <b>Fo</b><br><b>10 M</b>                                                          |
|----------------------------------------------------------------------------------------------------|------------------------------------------------------|-----------------------------------------------------------------------------------|
| <b>Choose Components</b><br>Choose which features of ACE you want to install.                                                              |                                                      |                                                                                   |
| Check the components you want to install and uncheck the components you don't want to<br>install. Click Install to start the installation. |                                                      |                                                                                   |
| Select components to install:                                                                                                    | <b>H</b> <sup>V</sup> PreRequisites<br><b>ID</b> ACE | Description<br>Position your mouse<br>over a component to<br>see its description. |
| Space required: 93.1MB                                                                                                    |                                                      |                                                                                   |
| Nullsoft Install System v3.01                                                                                                    |                                                      |                                                                                   |
|                                                                                                    | $<$ Bark                                             | Install<br>Cancel                                                                 |

*Figure 11. Choose Components*

**box** 

**8.** The **Windows Security** window opens (see Figure 12). Click **Install**. Figure 13 shows the installation in progress. No action is required.

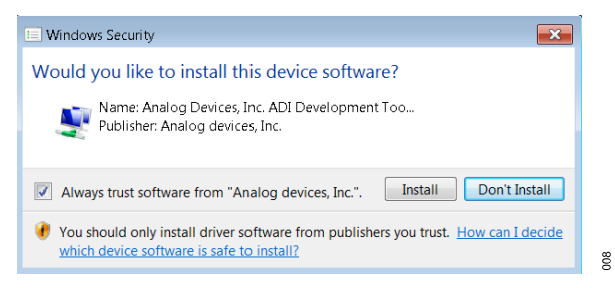

*Figure 12. Windows Security Window*

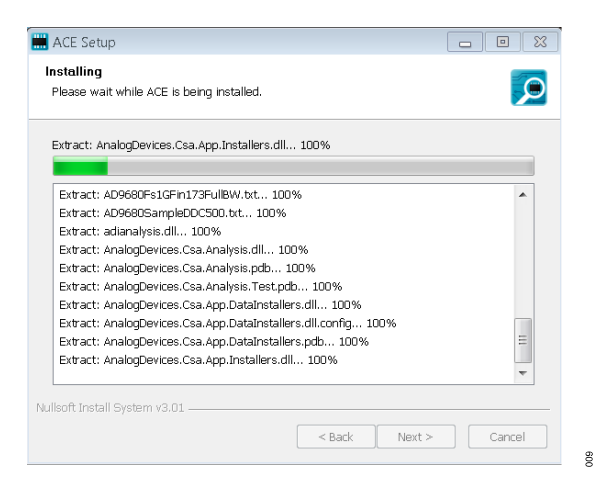

*Figure 13. Installation in Progress*

**9.** When the installation completes, click **Next >** (see Figure 14), and then click **Finish**.

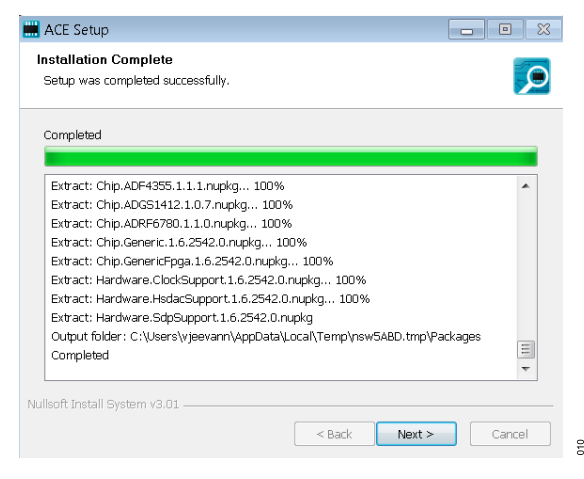

*Figure 14. Installation Complete*

## **EVALUATION BOARD SETUP PROCEDURES**

The EVAL-ADAQ4001FMCZ/EVAL-ADAQ4003FMCZ connects to the [SDP-H1](https://www.analog.com/SDP-H1). The SDP-H1 is the communication link between the PC and the EVAL-ADAQ4001FMCZ/EVAL-ADAQ4003FMCZ. [Figure 1](#page-3-0) shows a diagram of the connections between the EVAL-ADAQ4001FMCZ/EVAL-ADAQ4003FMCZ and the SDP-H1.

#### **Connecting the EVAL-ADAQ4001FMCZ or EVAL-ADAQ4003FMCZ and the SDP-H1 to a PC**

After installing the [ACE](https://www.analog.com/ACE) software, take the following steps to set up the EVAL-ADAQ4001FMCZ/EVAL-ADAQ4003FMCZ and the SDP-H1:

- **1.** Ensure that all configuration links are in the appropriate positions, as detailed from [Figure 4](#page-7-0) to [Figure 7](#page-7-0).
- **2.** Connect the EVAL-ADAQ4001FMCZ/EVAL-ADAQ4003FMCZ securely to the 160-way connector on the SDP-H1. The EVAL-ADAQ4001FMCZ/EVAL-ADAQ4003FMCZ do not require an external power supply adapter.
- **3.** Connect the SDP-H1 to the PC via the USB cable included in the SDP-H1 kit.

#### **Verifying the Board Connection**

After connecting the power and the USB cable from the SDP-H1 to the PC, take the following steps to verify the board connection:

- **1.** After connecting the SDP-H1 to the PC, allow the **Found New Hardware Wizard** to run. If prompted by the operating system, choose to automatically search for the drivers for the SDP-H1.
- **2.** Navigate to the **Device Manager** window of the PC (see [Figure](#page-10-0) [15](#page-10-0)).
- **3.** A dialog box opens asking for permission to allow the program to make changes to the computer. Click **Yes**.

# <span id="page-10-0"></span>**EVALUATION BOARD SOFTWARE**

**4.** The **Computer Management** window opens. In the list labeled **System Tools**, click **Device Manager**. If the [SDP-H1](https://www.analog.com/SDP-H1) driver software is installed, and the board is properly connected to the PC, **Analog Devices SDP-H1** is shown in the **ADI Development Tools** list in the **Device Manager** window, as shown in Figure 15.

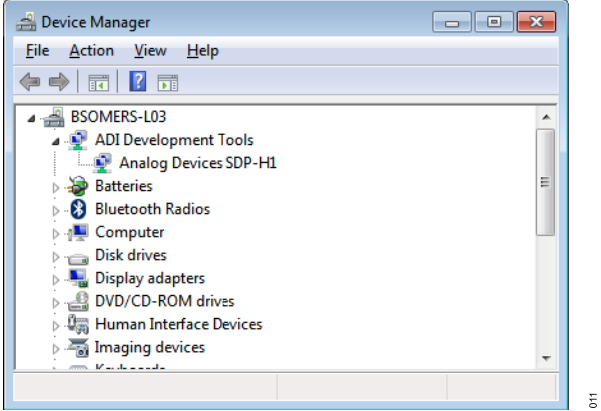

#### *Figure 15. Device Manager Window*

#### **Disconnecting the EVAL-ADAQ4001FMCZ or the EVAL-ADAQ4003FMCZ**

Disconnect power from the SDP-H1 or press the reset tact switch located alongside the mini USB port on the SDP-H1 before disconnecting the EVAL-ADAQ4001FMCZ/EVAL-ADAQ4003FMCZ from the SDP-H1.

# <span id="page-11-0"></span>**LAUNCHING THE SOFTWARE**

After the EVAL-ADAQ4001FMCZ/EVAL-ADAQ4003FMCZ and the [SDP-H1](https://www.analog.com/SDP-H1) are properly connected to the PC, launch the [ACE](https://www.analog.com/ace?doc=EVAL-AD7380FMCZ-7381FMCZ-UG-1304.pdf) evaluation software by taking the following steps:

- **1.** From the **Start** menu of the PC, click **All Programs > Analog Devices > ACE> ACE.exe** to open the ACE software main window shown in Figure 16.
- **2.** Connect the EVAL-ADAQ4001FMCZ/EVAL-ADAQ4003FMCZ and the SDP-H1 to the USB. If the EVAL-ADAQ4001FMCZ/ EVAL-ADAQ4003FMCZ is not connected to the USB port via the SDP-H1 when the software launches, the **ADAQ4001 Eval Board** or **ADAQ4003 Eval Board** icon does not appear in the **Attached Hardware** section. To make the **ADAQ4001 Eval Board** or **ADAQ4003 Eval Board** icon appear, connect the EVAL-ADAQ4001FMCZ/EVAL-ADAQ4003FMCZ and the SDP-

H1 to the USB port of the PC, wait a few seconds, and then follow the instructions in the dialog box that opens.

- **3.** Double click the **ADAQ4001 Eval Board** or **ADAQ4003 Eval Board** icon in the ACE software main window (see Figure 16) to open the board view window shown in [Figure 17.](#page-12-0)
- **4.** Double click the **ADAQ4001** or **ADAQ4003** chip icon in the board view window (see [Figure 17](#page-12-0)) to open the chip view window shown in [Figure 18.](#page-12-0) The on-board voltage reference provided by the [ADR4550](https://www.analog.com/ADR4550) is 5.0 V, as shown in the board view window. Type the value of the reference voltage in the reference voltage box in the chip view window when using the external reference.
- **5.** Click **Software Defaults** and then click **Apply Changes** to apply the default settings.
- **6.** Click the **Proceed to Analysis** button to show the **Analysis** view window, as shown in [Figure 19](#page-13-0).

| Start X                                                           |                            |                               |          |
|-------------------------------------------------------------------|----------------------------|-------------------------------|----------|
| $\mathcal{L}$                                                     |                            |                               |          |
| Attached Hardware                                                 |                            |                               |          |
| ADAQ4003 Eval Board<br>Version 1.2021.10100<br>Add Hardware       | BRefresh Attached Hardware |                               |          |
| Explore Without Hardware<br>$\overline{\phantom{a}}$<br>Plugin ID | Version                    | <b>Compatible Controllers</b> | Verified |
| AD4000 Eval Board                                                 | 1,2021.10100               | SDPH1                         | ۰        |
| AD4001 Eval Board                                                 | 1,2021.10100               | SDPH1                         | ۷        |
| AD4002 Eval Board                                                 | 1,2021.10100               | SDPH1                         | ę        |
| AD4003 Eval Board                                                 | 1,2021.10100               | SDPH1                         | ۷        |
| AD4020 Eval Board                                                 | 1,2021.10100               | SDPH1                         | ę        |
|                                                                   | 1,2020.31100               | SDPH1                         | ę        |
| AD7380 Eval Board                                                 | 1,2020.31100               | SDPH1                         | Ŗ        |
| AD7381 Eval Board                                                 |                            |                               | ۰        |
| AD7383 Eval Board                                                 | 1,2020.31100               | SDPH1                         |          |
| AD7386 Eval Board                                                 | 1,2020.31100               | SDPH1                         | ۷        |
| AD9161-FMCC-EBZ                                                   | 1,2020,47400               |                               | ę        |
| AD9162-FMCB-EBZ                                                   | 1,2020.47400               |                               |          |
| AD9162-FMCC-EBZ                                                   | 1,2020.47400               |                               |          |
|                                                                   |                            |                               |          |

*Figure 16. ACE Software Main Window*

<span id="page-12-0"></span>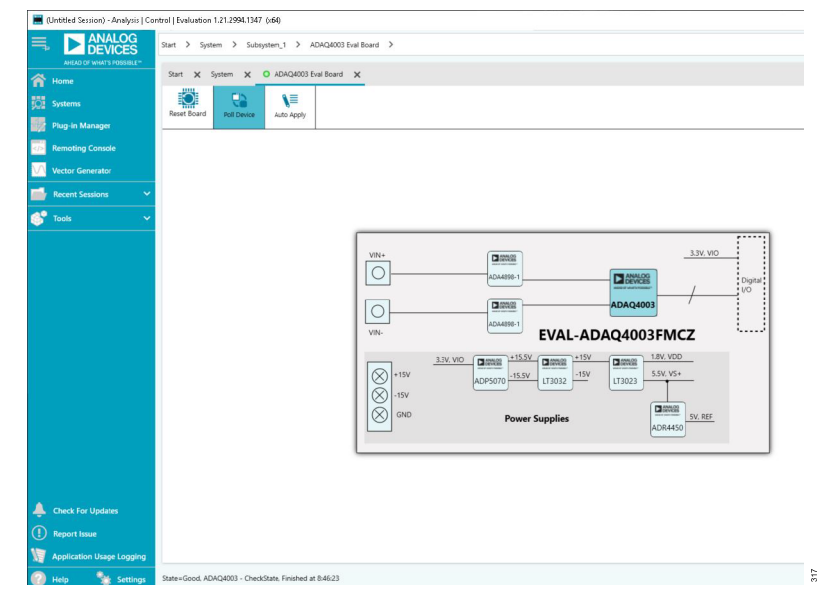

#### *Figure 17. Board View Window*

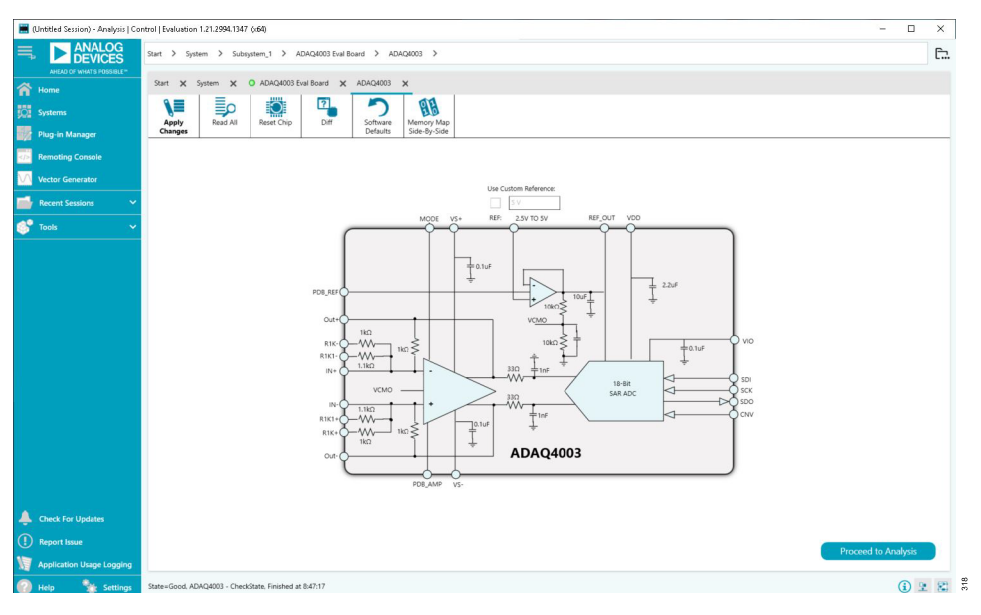

*Figure 18. Chip View Window*

<span id="page-13-0"></span>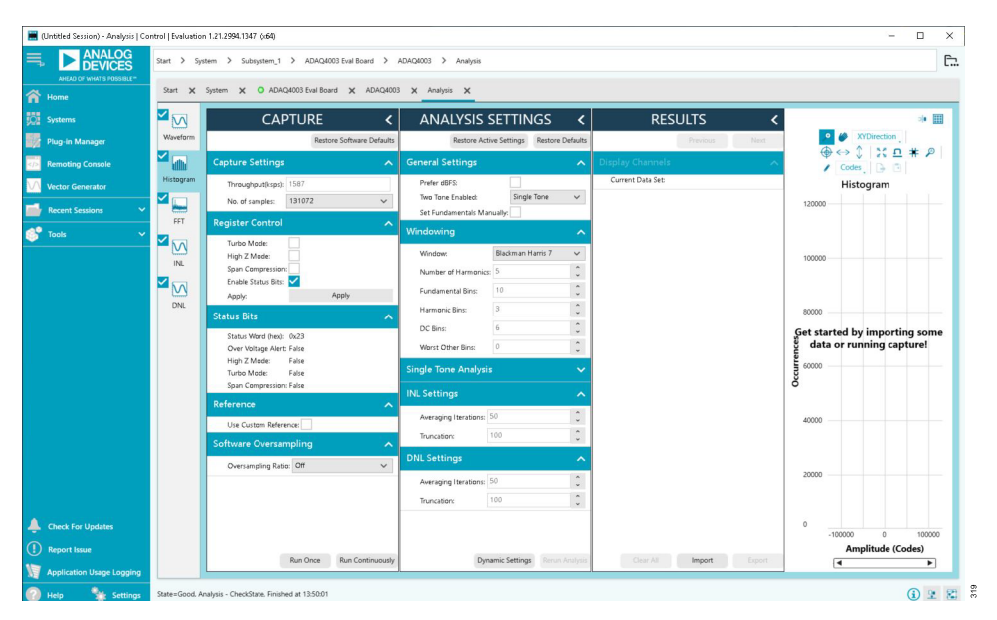

*Figure 19. Analysis View Window*

#### <span id="page-14-0"></span>**DESCRIPTION OF ANALYSIS VIEW WINDOW**

The **Analysis** view window allows the user to showcase the performance of the [ADAQ4001](https://www.analog.com/ADAQ4001) or the [ADAQ4003.](https://www.analog.com/ADAQ4003) Before performing any measurements, set the capture settings (see the [CAPTURE](#page-15-0)

section) and analysis settings (see the [ANALYSIS SETTINGS](#page-15-0) section).

The **Analysis** view window contains the **Waveform** tab (see Figure 20), **Histogram** tab (see Figure 21), and **FFT** tab (see [Figure 22](#page-15-0)).

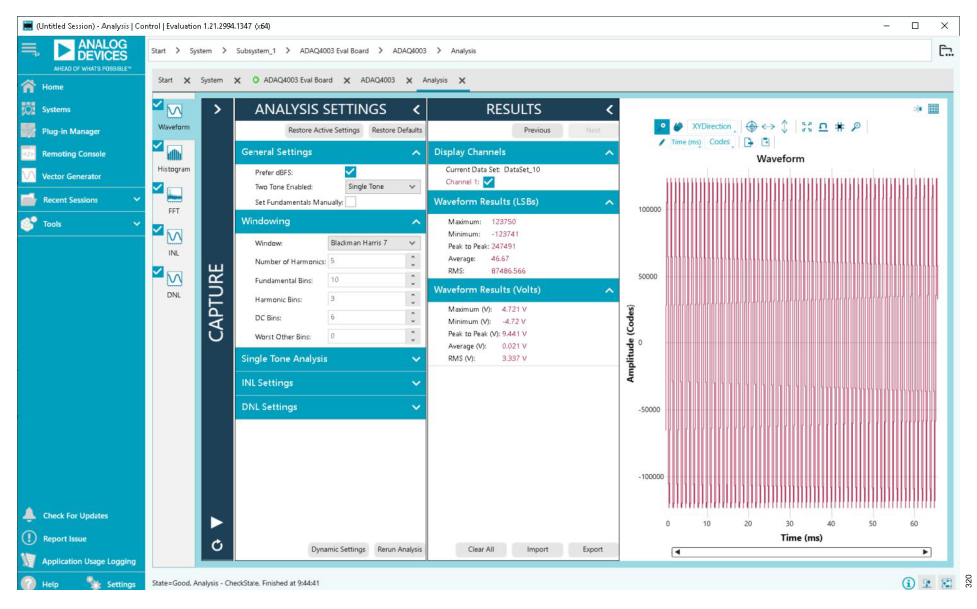

#### *Figure 20. Waveform Tab*

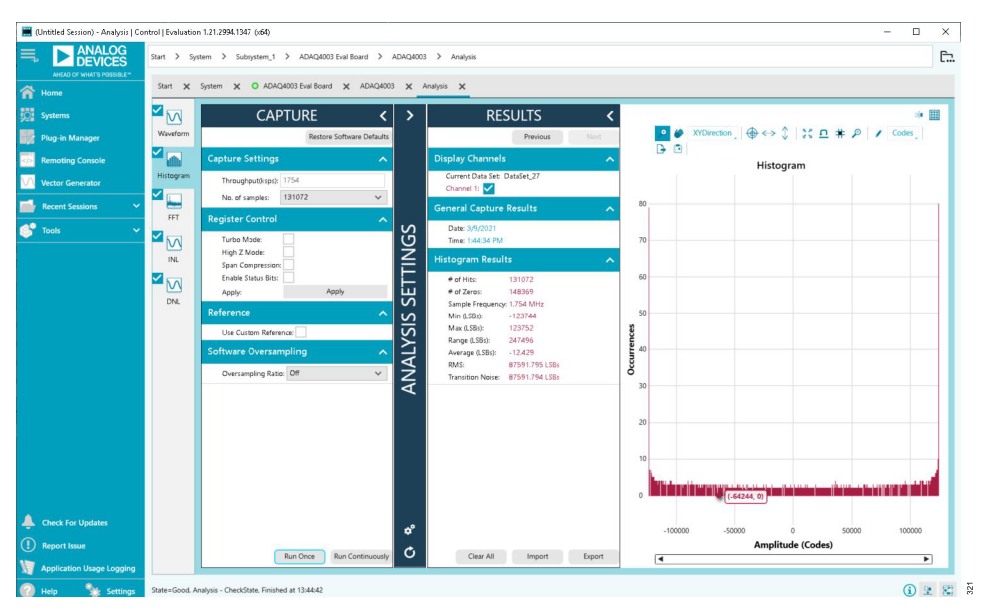

*Figure 21. Histogram Tab*

<span id="page-15-0"></span>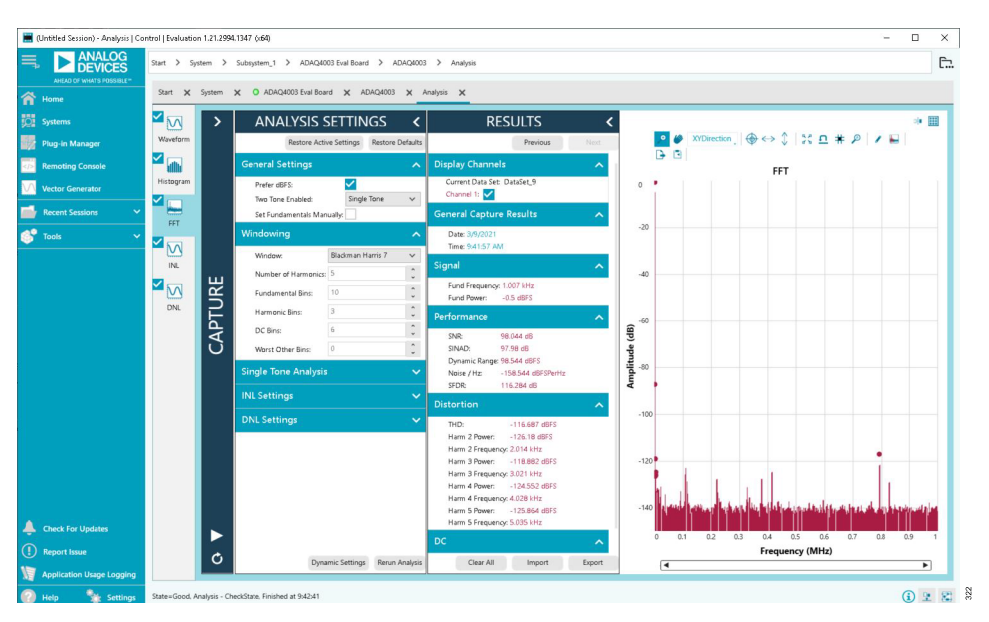

*Figure 22. FFT Tab*

## **CAPTURE**

The **CAPTURE** pane contains the capture settings. These settings reflect onto the registers automatically before data capture.

The **Throughput(ksps)** field in the **Capture Settings** section allows the user to set the throughput rate of the µModule. The default maximum throughput rate is 1754 kSPS. The 2 MSPS throughput rate can only be set when the µModule is in **Turbo Mode** with a minimum SCK rate of 75 MHz. Refer to the [ADAQ4001](https://www.analog.com/ADAQ4001) data sheet and the [ADAQ4003](https://www.analog.com/ADAQ4003) data sheet to determine the required SCK clock frequency for the selected 3-wire or 4-wire mode.

The **No. of samples** pulldown menu in the **Capture Settings** section allows the user to select the number of samples per capture.

Select the **Turbo Mode** check box in the **Register Control** section to enable a 2 MSPS throughput rate for the µModule.

Select the **Span Compression** check box in the **Register Control** section to reduce the input range by 10% from the top and bottom of the range while still accessing the available µModule codes.

Select the **Enable Status Bits** check box in the **Register Control** section to read the status registers after every after conversion.

Select the **Use Custom Reference** check box in the **Reference** section if the 5.0 V on-board reference is not used. Set the corresponding reference value in the **Reference Voltage** field.

When enabled, the **Oversampling Ratio** pulldown menu in the **Software Oversampling** section can be set between 2 and 256 and provide improved signal-to-noise ratio (SNR) performance. Refer to the ADAQ4001 data sheet and the ADAQ4003 data sheet to determine the maximum oversampling ratio for the selected oversampling mode.

Click **Run Once** to start a data capture of the samples at the sample rate specified in the **No. of samples** pulldown menu. These samples are stored on the FPGA device and are only transferred to the PC when the sample frame is complete.

Click **Run Continuously** to start a data capture that gathers samples continuously with one batch of data at a time. This operation runs the **Run Once** operation continuously.

#### **ANALYSIS SETTINGS**

The **General Settings** section allows the user to set up the preferred configuration of the FFT analysis, including how many tones are analyzed. The fundamental is set manually.

The **Windowing** section allows the user to select the **Window** type used in the FFT analysis, set the **Number of Harmonics**, and set the number of **Fundamental Bins** that must be included.

The **Single Tone Analysis** section allows the user to select the fundamental frequency included in the FFT analysis.

The **INL Settings** section allows the user to set the **Averaging Iterations** and **Truncation** settings during the INL measurement.

The **DNL Settings** section allows the user to set the **Averaging Iterations** and **Truncation** settings during the DNL measurement.

## <span id="page-16-0"></span>**RESULTS**

Click **Export** to export the captured data. The waveform, histogram, and FFT data is stored in .xml files along with the values of the parameters at capture.

### **WAVEFORM TAB**

The **Waveform** tab displays data in form of time vs. discrete data values with the results, as shown in [Figure 20](#page-14-0).

The **Waveform** graph shows each successive sample of the µModule output. The user can zoom in on and pan over the **Waveform** graph using the embedded waveform tools above the graph. Select the channels to display in the **Display Channels** section.

Under the **Display Units** pulldown menu, select **Codes** above the **Waveform** graph to select whether the **Waveform** graph displays in units of **Codes**, **Hex**, or **Volts**. The axis controls are dynamic.

When either **y-scale dynamic** or **x-scale dynamic** is selected, the corresponding axis width automatically adjusts to show the entire range of the µModule results after each batch of samples.

#### **HISTOGRAM TAB**

The **Histogram** tab contains the histogram graph and the **RE-SULTS** pane, as shown in [Figure 21](#page-14-0).

The **RESULTS** pane displays the information related to the dc performance.

The **Histogram** graph displays the number of hits per code within the sampled data. This graph is useful for dc analysis and indicates the noise performance of the device.

#### **FFT TAB**

The **FFT** tab displays fast Fourier transform (FFT) information for the last batch of samples gathered (see [Figure 22\)](#page-15-0).

When performing an FFT analysis, the **RESULTS** pane shows the **Noise** and **Distortion** performance of the [ADAQ4001](https://www.analog.com/ADAQ4001) or the [ADAQ4003.](https://www.analog.com/ADAQ4003) **SNR** and other noise performance measurements, such as **SINAD**, **Dynamic Range**, noise density (**Noise / Hz**), and **SFDR**, are shown in the **Performance** section. The **THD** measurements, as well as the major harmonics contributing to the THD performance, are shown in the **Distortion** section.

#### **INL AND DNL TAB**

The **INL** tab (see Figure 23) and **DNL** tab (see [Figure 24](#page-17-0)) display the linearity analysis. To perform a linearity test, apply a sinusoidal signal with 0.5 dB full scale to the [EVAL-ADAQ4001PMDZ](https://www.analog.com/EVAL-ADAQ40xx) or the [EVAL-ADAQ4003PMDZ](https://www.analog.com/EVAL-ADAQ40xx) at the J1 and J2 SMB inputs.

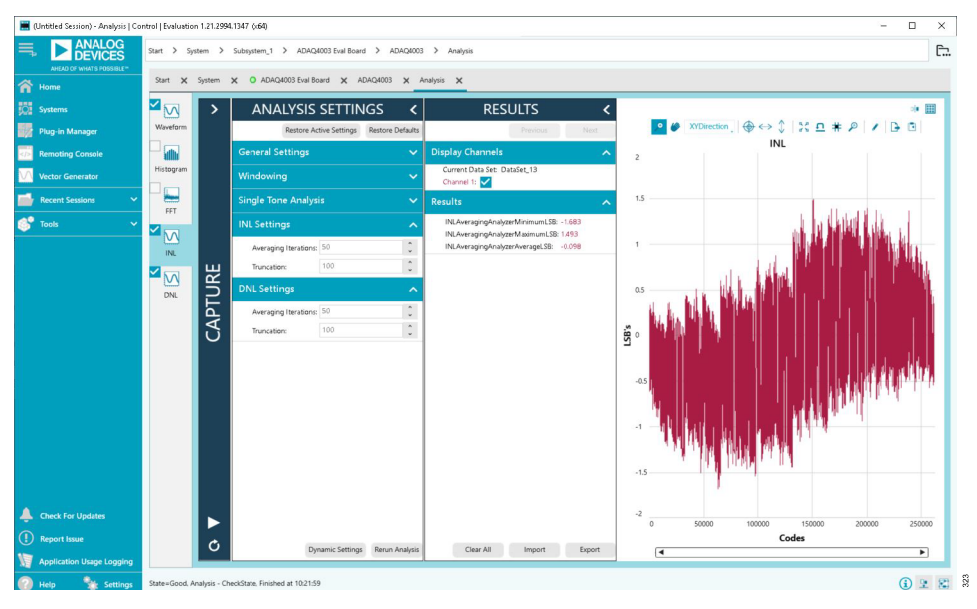

*Figure 23. INL Tab*

<span id="page-17-0"></span>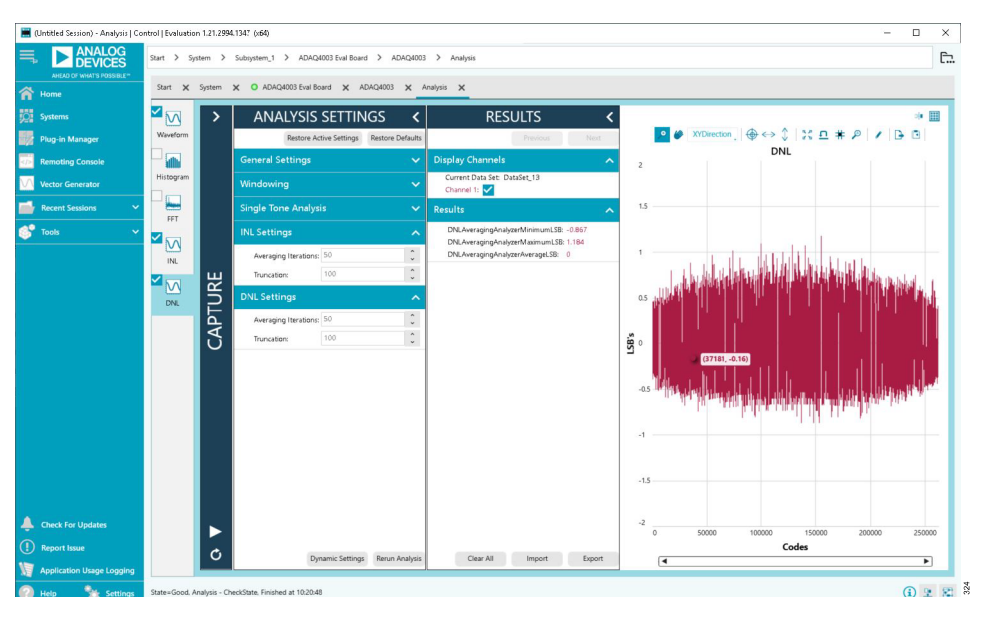

*Figure 24. DNL Tab*

#### <span id="page-18-0"></span>**EVALUATION BOARD SOFTWARE TROUBLESHOOTING**

To troubleshoot the [ACE](https://www.analog.com/ACE) evaluation software, take the following steps:

- **1.** Install the ACE software before connecting the hardware to the PC (see the [Software Installation Procedures](#page-8-0) section).
- **2.** Restart the PC after the software installation process completes (both the ACE software and SDP-H1 drivers must be installed before the process completes).
- **3.** After connecting the [SDP-H1](http://www.analog.com/SDP-H1?doc=EVAL-ADAQ4003FMCZ-UG-1533.pdf) to the PC, allow the **Found New Hardware Wizard** to run before starting the ACE software.
- **4.** If the EVAL-ADAQ4001FMCZ/EVAL-ADAQ4003FMCZ does not appear to be functioning, ensure that the EVAL-ADAQ4001FMCZ/EVAL-ADAQ4003FMCZ is connected to the SDP-H1 board and that the SDP-H1 is recognized in the **Device Manager** window, as shown in [Figure 15.](#page-10-0)
- **5.** If connected to a slower USB port where the SDP-H1 cannot read quickly, a timeout error may result. In this case, do not read continuously or lower the number of samples taken.

# **HARDWARE TROUBLESHOOTING**

To troubleshoot the hardware, take the following steps:

- **1.** Check that the power is applied within the power ranges described in the [Setting Up the EVAL-ADAQ4001FMCZ and](#page-4-0) [EVAL-ADAQ4003FMCZ Evaluation Kit](#page-4-0) section.
- **2.** Using a voltmeter, measure the voltage present at each of the test points: +15 V, −15 V, −VS, and VIN (3.3 V). Note that the LED1 on the SDP-H1 must be lit.
- **3.** Launch the ACE software and read the data. If nothing happens, exit the software.
- **4.** Power down the EVAL-ADAQ4001FMCZ/EVAL-ADAQ4003FMCZ and relaunch the ACE software.
- **5.** When no data is read back, confirm that the EVAL-ADAQ4001FMCZ/EVAL-ADAQ4003FMCZ is connected to the SDP-H1 and that the SDP-H1 is recognized in the **Device Manager**, as shown in [Figure 15](#page-10-0).
- **6.** When the user is working with the software in standalone or offline mode (no hardware connected) and later chooses to connect hardware, close and relaunch the software.

# <span id="page-19-0"></span>**EVAL-ADAQ4001PMDZ AND EVAL-ADAQ4003PMDZ**

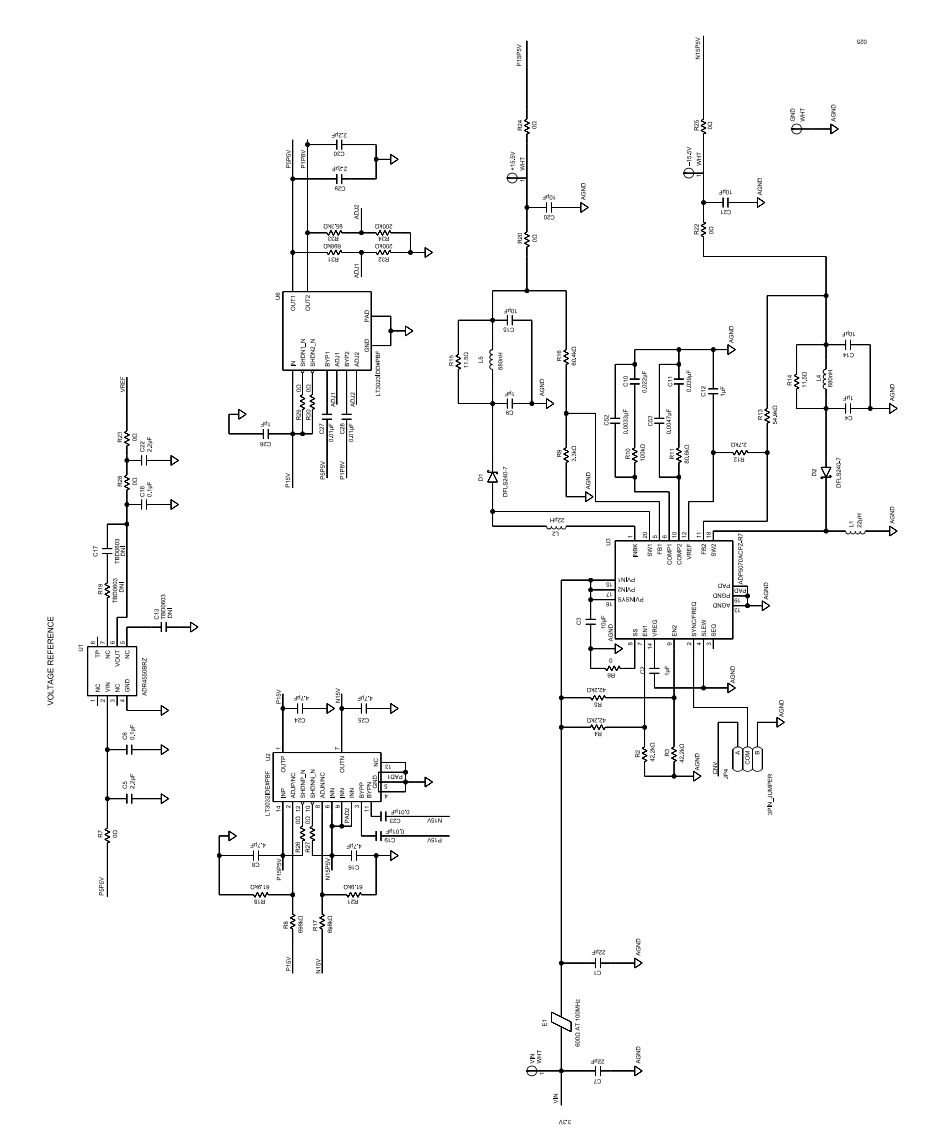

*Figure 25. [EVAL-ADAQ4001PMDZ](https://www.analog.com/EVAL-ADAQ40xx) and [EVAL-ADAQ4003PMDZ](https://www.analog.com/EVAL-ADAQ40xx) Power Supplies and Voltage Reference*

<span id="page-20-0"></span>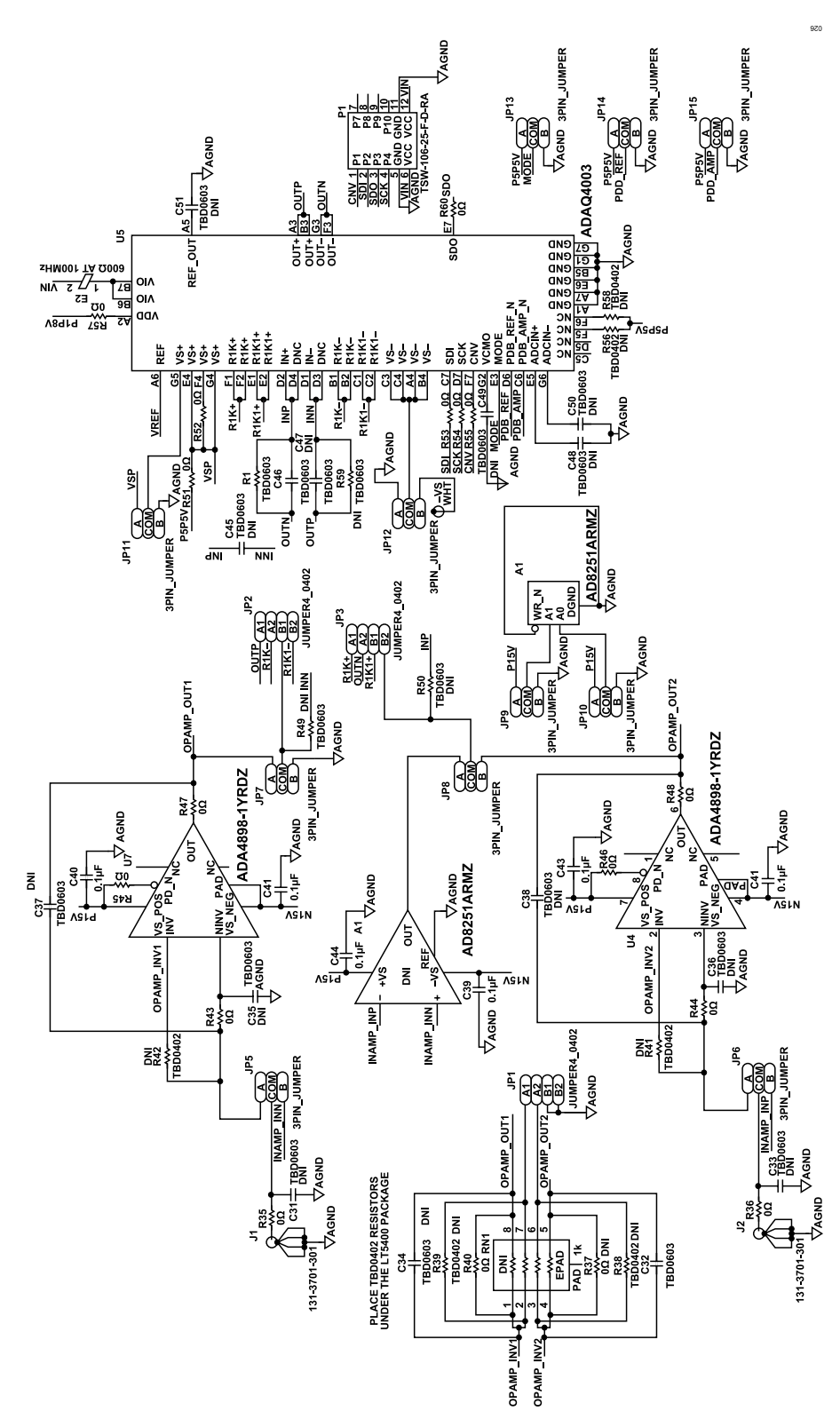

*Figure 26. EVAL-ADAQ4001PMDZ and EVAL-ADAQ4003PMDZ µModule and Signal Conditioning*

<span id="page-21-0"></span>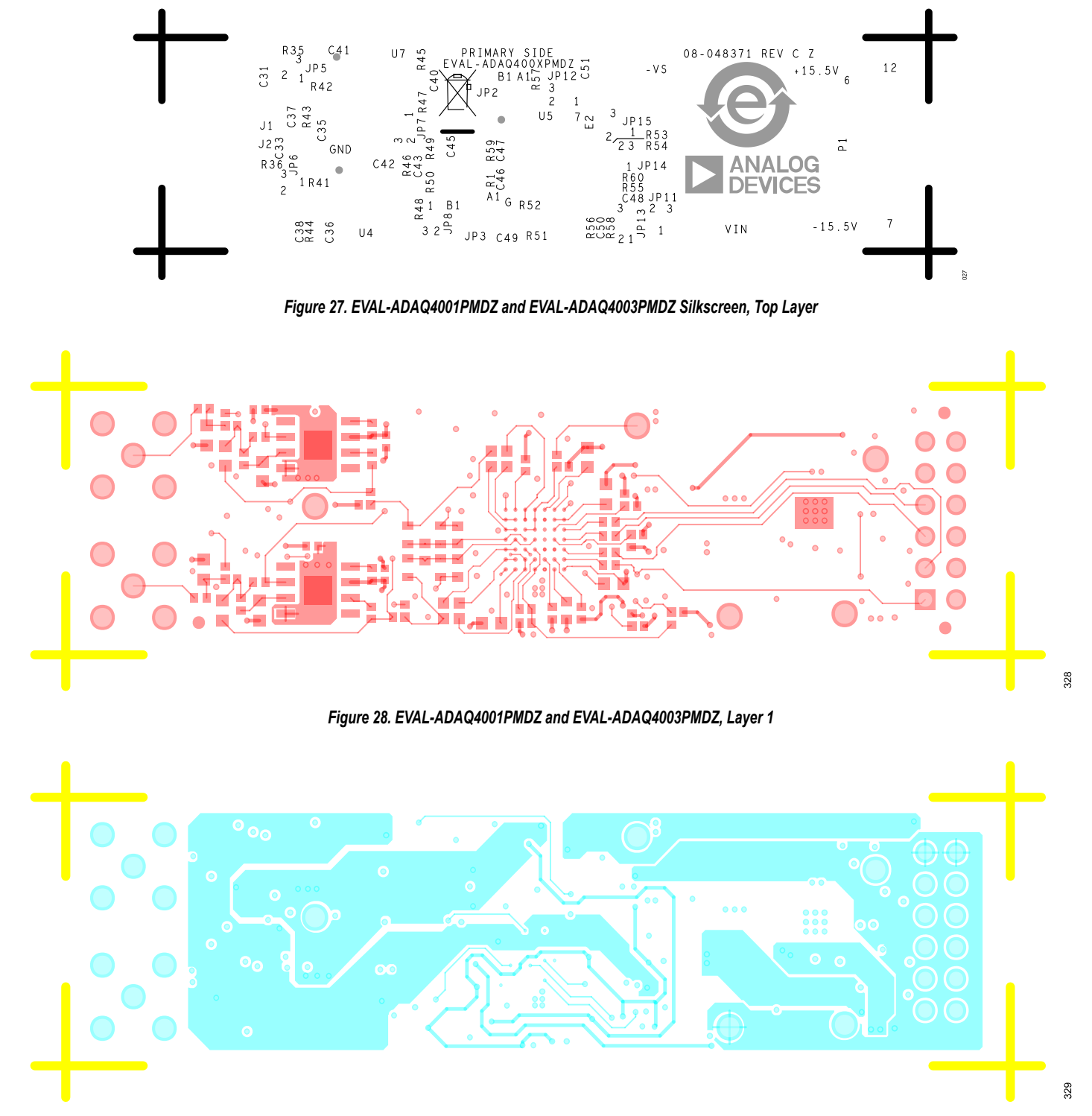

*Figure 29. EVAL-ADAQ4001PMDZ and EVAL-ADAQ4003PMDZ, Layer 2*

# User Guide

# **[EVAL-ADAQ4001/EVAL-](https://www.analog.com/EVAL-ADAQ40xx)[ADAQ4003](https://www.analog.com/EVAL-ADAQ40xx)**

## **EVALUATION BOARD SCHEMATICS AND SILKSCREENS**

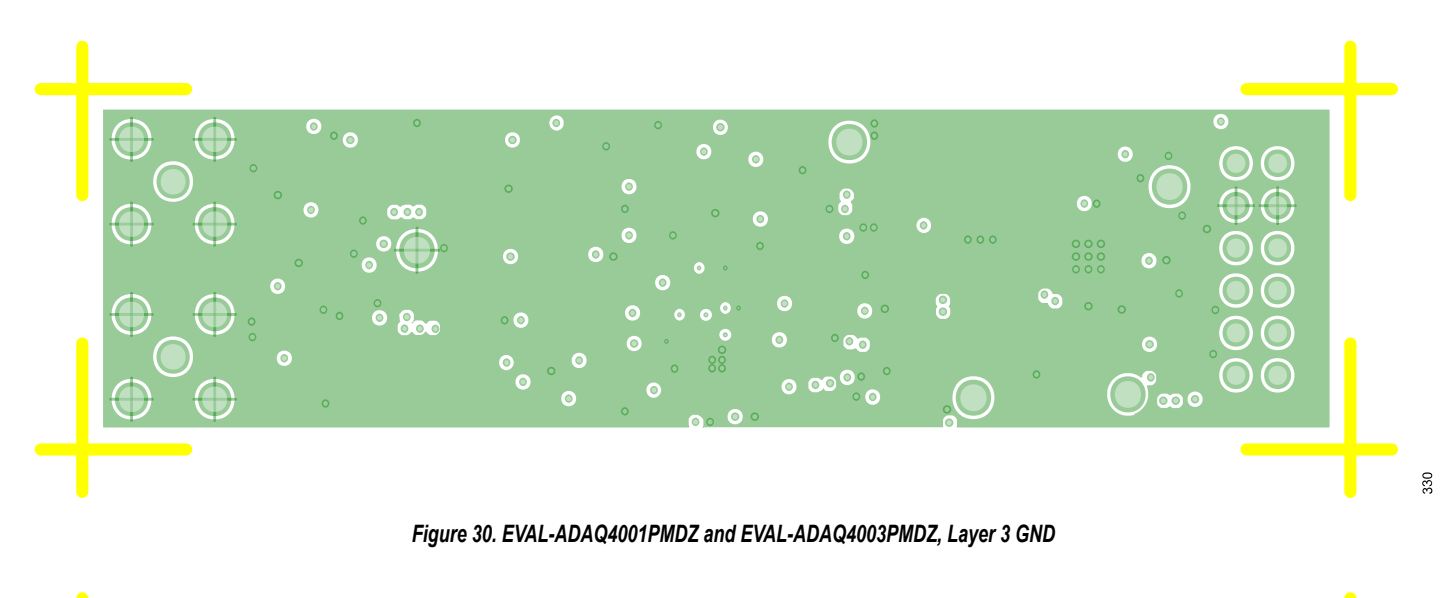

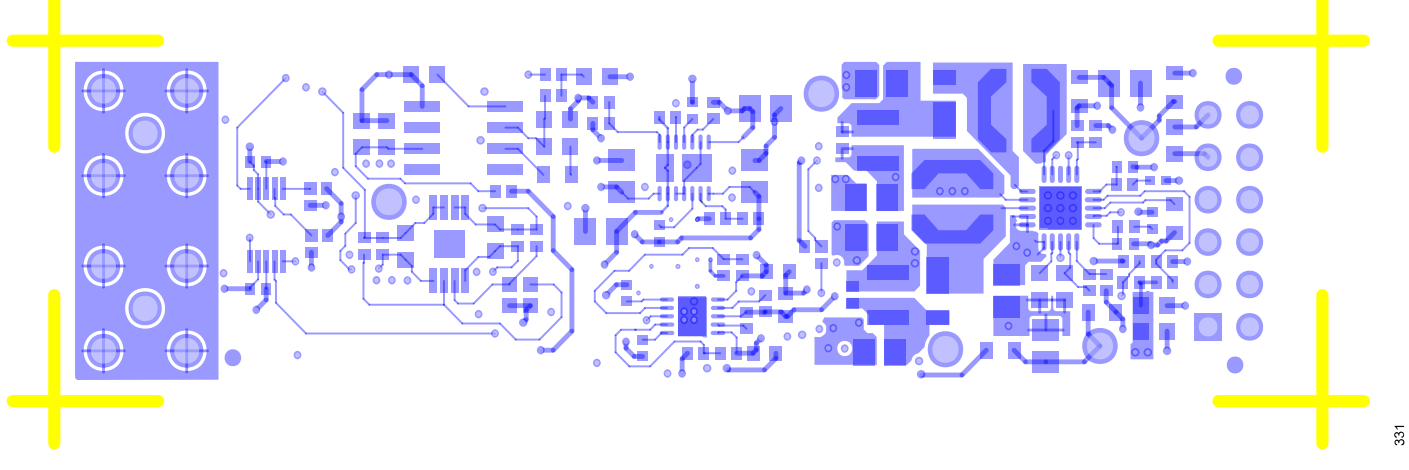

#### *Figure 31. EVAL-ADAQ4001PMDZ and EVAL-ADAQ4003PMDZ, Layer 4 Secondary*

## <span id="page-23-0"></span>**EVAL-PMD-IB1Z**

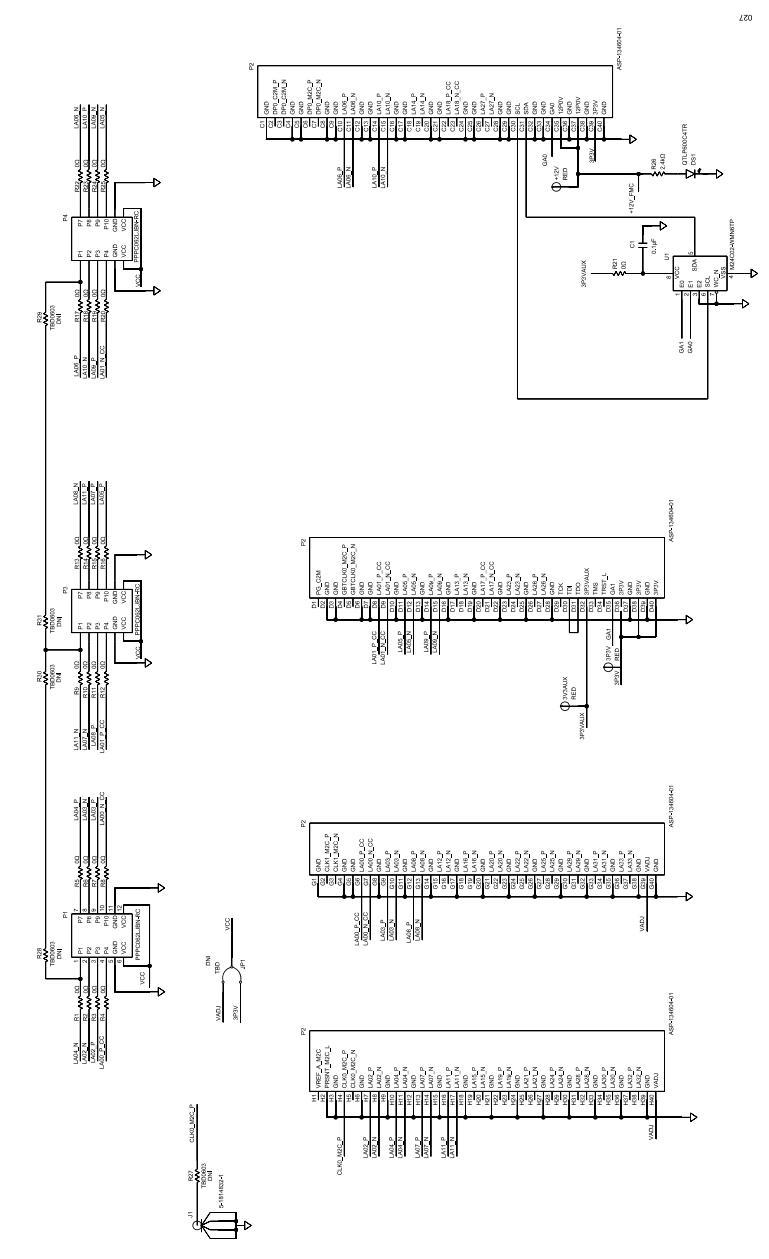

*Figure 32. EVAL-PMD-IB1Z Interposer Schematic Diagram*

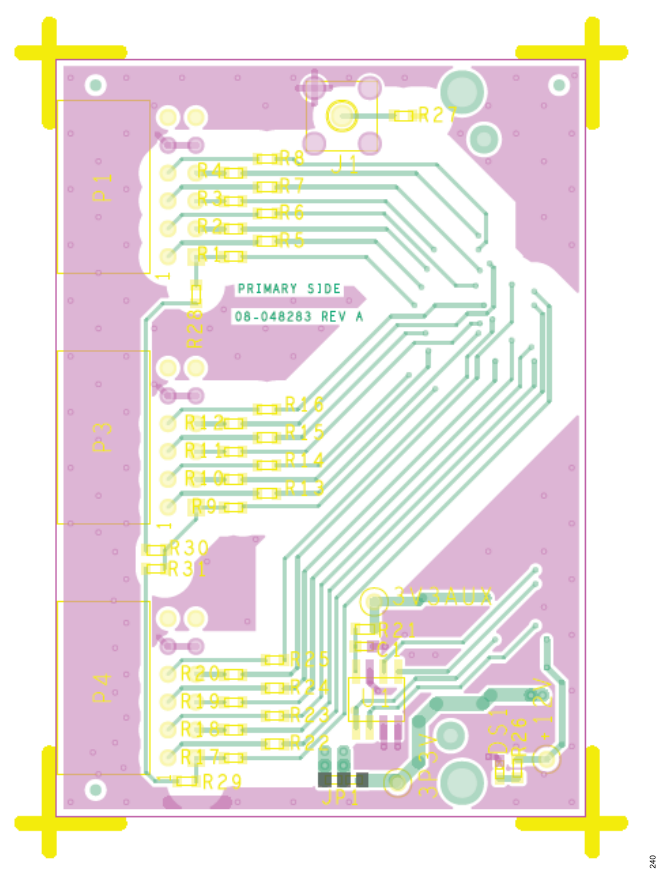

*Figure 33. EVAL-PMD-IB1Z, Top Layer*

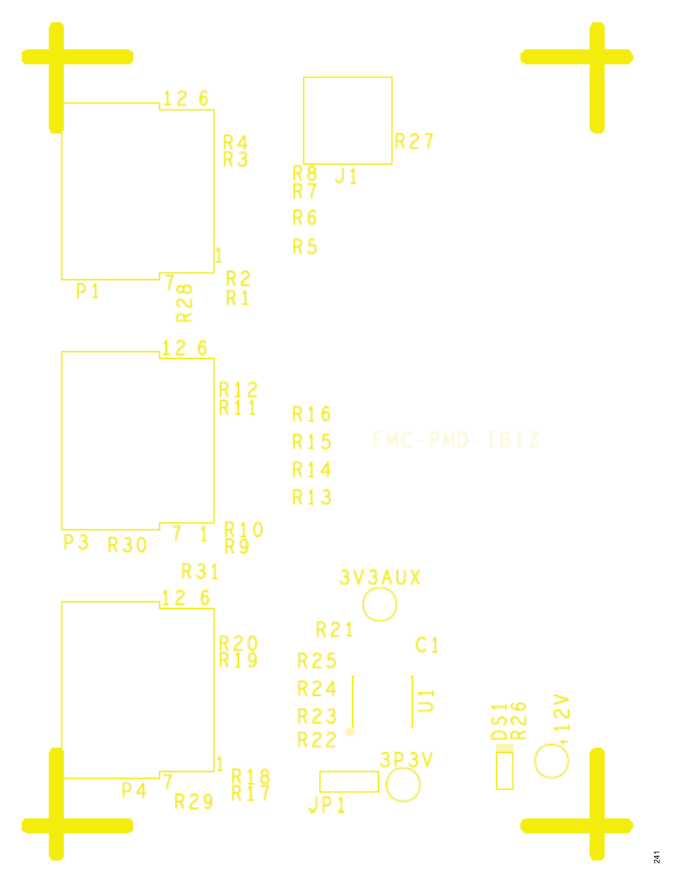

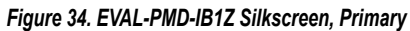

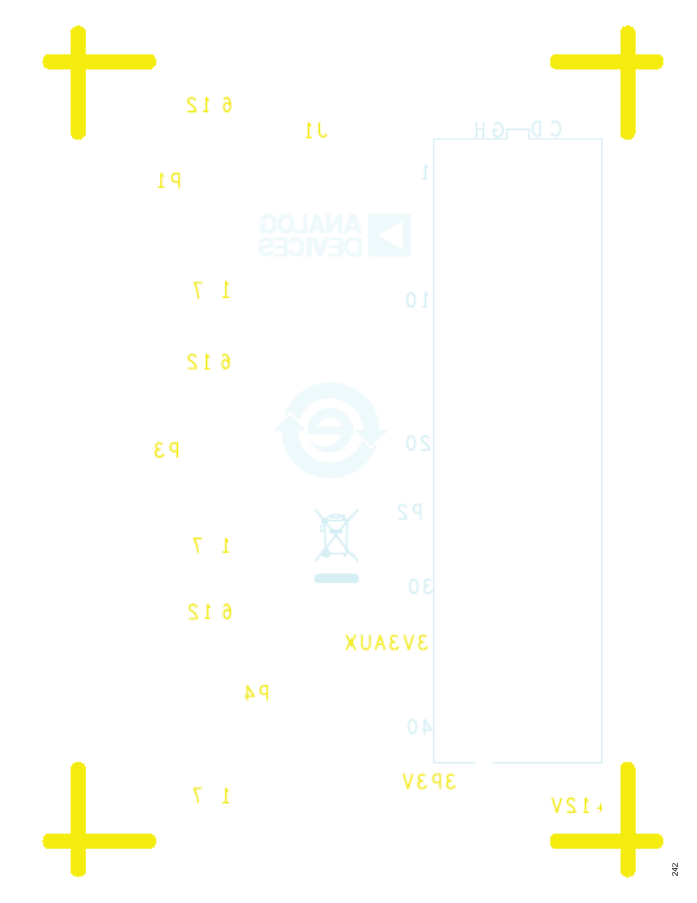

*Figure 35. EVAL-PMD-IB1Z Silkscreen, Secondary*

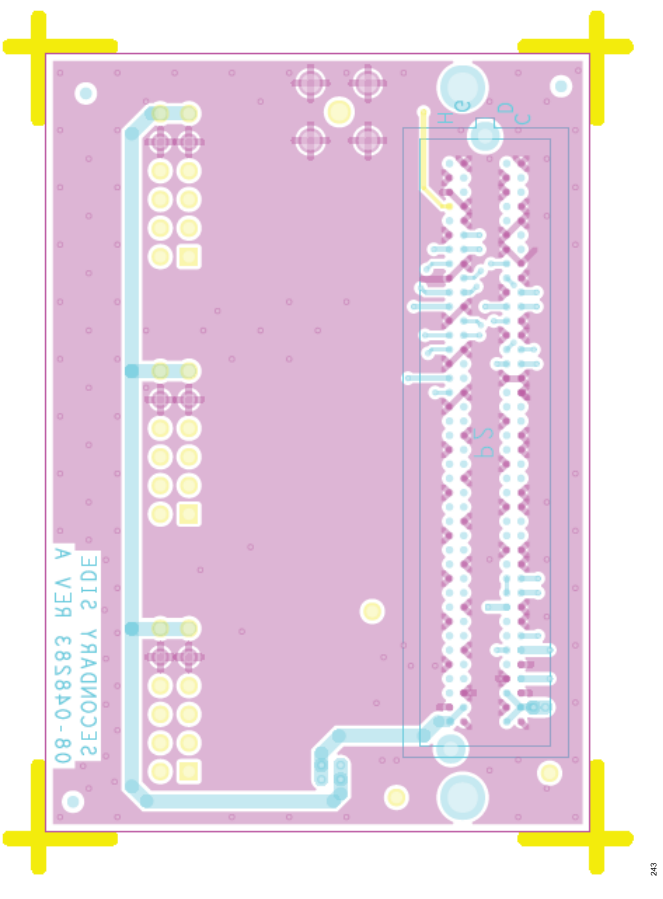

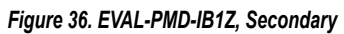

## <span id="page-28-0"></span>**ORDERING INFORMATION**

# **BILL OF MATERIALS**

#### *Table 4. EVAL-ADAQ4001PMDZ and EVAL-ADAQ4003PMDZ Bill of Materials*

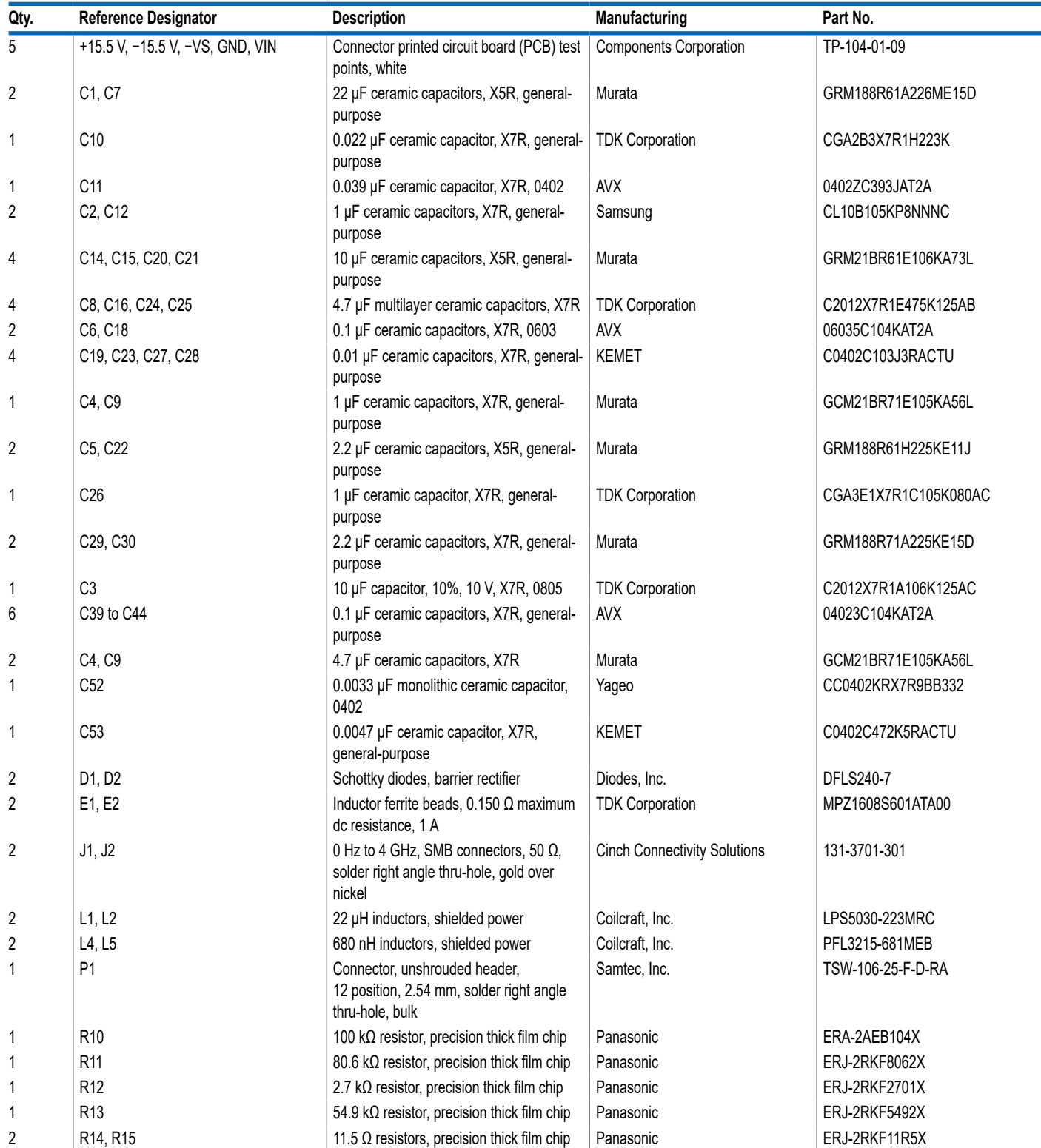

# **ORDERING INFORMATION**

# **[EVAL-ADAQ4001/EVAL-](https://www.analog.com/EVAL-ADAQ40xx)[ADAQ4003](https://www.analog.com/EVAL-ADAQ40xx)**

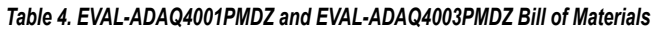

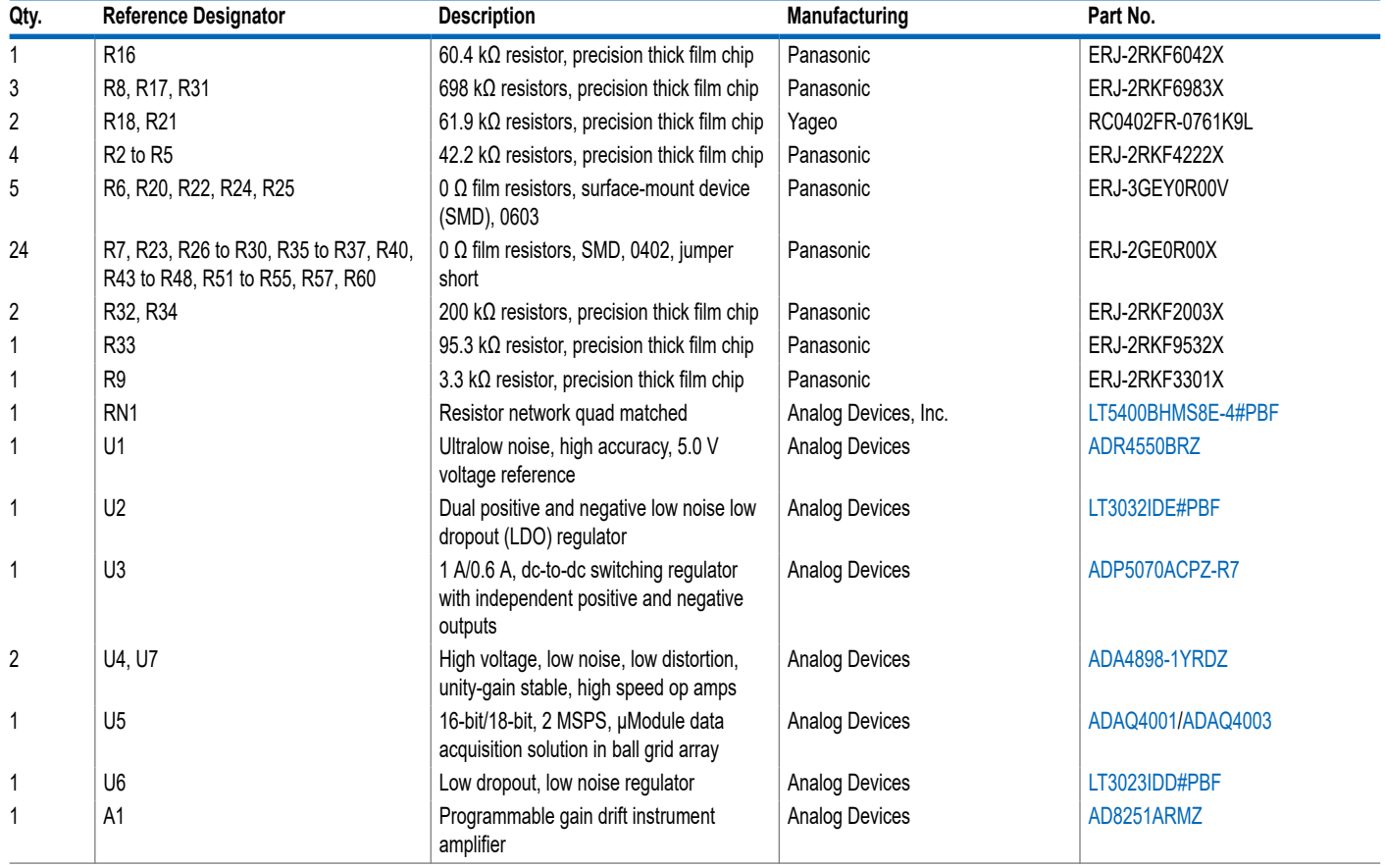

#### **ORDERING INFORMATION**

#### *Table 5. EVAL-PMD-IB1Z Bill of Materials*

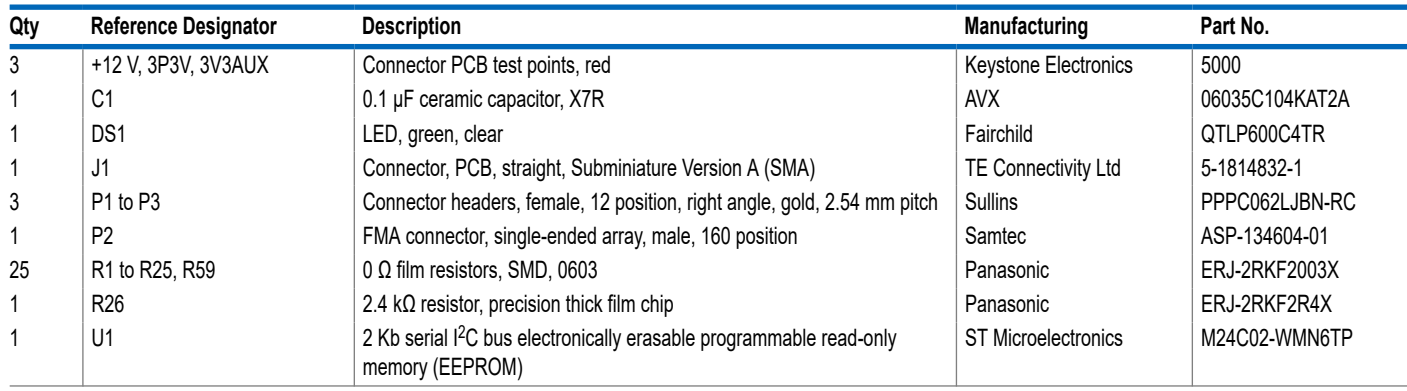

I <sup>2</sup>C refers to a communications protocol originally developed by Philips Semiconductors (now NXP Semiconductors).

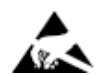

#### **ESD Caution**

**ESD (electrostatic discharge) sensitive device**. Charged devices and circuit boards can discharge without detection. Although this product features patented or proprietary protection circuitry, damage may occur on devices subjected to high energy ESD. Therefore, proper ESD precautions should be taken to avoid performance degradation or loss of functionality.

#### **Legal Terms and Conditions**

By using the evaluation board discussed herein (together with any tools, components documentation or support materials, the "Evaluation Board"), you are agreeing to be bound by the terms and conditions set forth below ("Agreement") unless you have purchased the Evaluation Board, in which case the Analog Devices Standard Terms and Conditions of Sale shall govern. Do not use the Evaluation Board until you have read and agreed to the Agreement. Your use of the Evaluation Board shall signify your acceptance of the Agreement. This Agreement is made by and between you<br>("Customer") and Analog Devices, temporary, non-exclusive, non-sublicensable, non-transferable license to use the Evaluation Board FOR EVALUATION PURPOSES ONLY. Customer understands and agrees that the Evaluation Board is provided for the sole and exclusive purpose referenced above, and agrees not to use the Evaluation Board for any other purpose. Furthermore, the license granted is expressly made subject to the following additional limitations: Customer shall not (i) rent, lease, display, sell, transfer, assign, sublicense, or distribute the Evaluation Board; and (ii) permit any Third Party to access the Evaluation Board. As used herein, the term "Third Party" includes any entity other than ADI, Customer, their employees, affiliates and in-house consultants. The Evaluation Board is NOT sold to Customer; all rights not expressly granted herein, including ownership of the Evaluation Board, are reserved by ADI. CONFIDENTIALITY. This Agreement and the Evaluation Board shall all be considered the confidential and proprietary information of ADI. Customer may not disclose or transfer any portion of the Evaluation Board to any other party for any reason. Upon discontinuation of use of the Evaluation Board or termination of this Agreement, Customer agrees to promptly return the Evaluation Board to ADI. ADDITIONAL RESTRICTIONS. Customer may not disassemble,<br>decompile or reverse engineer chips on but not limited to soldering or any other activity that affects the material content of the Evaluation Board. Modifications to the Evaluation Board must comply with applicable law, including but<br>not limited to the RoHS Dir KIND WITH RESPECT TO IT. ADI SPECIFICALLY DISCLAIMS ANY REPRESENTATIONS, ENDORSEMENTS, GUARANTEES, OR WARRANTIES, EXPRESS OR IMPLIED, RELATED TO THE EVALUATION BOARD INCLUDING, BUT NOT LIMITED TO, THE IMPLIED WARRANTY OF MERCHANTABILITY, TITLE, FITNESS FOR A PARTICULAR PURPOSE OR NONINFRINGEMENT OF INTELLECTUAL PROPERTY RIGHTS. IN NO EVENT WILL ADI AND ITS LICENSORS BE LIABLE FOR ANY INCIDENTAL, SPECIAL, INDIRECT, OR CONSEQUENTIAL DAMAGES RESULTING<br>FROM CUSTOMER'S POSSESSION OR USE OF THE EVALUATION BOARD, INCLUDING ADI'S TOTAL LIABILITY FROM ANY AND ALL CAUSES SHALL BE LIMITED TO THE AMOUNT OF ONE HUNDRED US DOLLARS (\$100.00). EXPORT. Customer agrees that it will not directly or indirectly export the Evaluation Board to another country, and that it will comply with all applicable United States federal laws and regulations relating to exports. GOVERNING LAW. This Agreement shall be governed by and construed in accordance with the substantive laws of the Commonwealth of Massachusetts (excluding conflict of law rules). Any legal action regarding this Agreement will be heard in the state or federal courts having jurisdiction in Suffolk County, Massachusetts, and Customer hereby submits to the personal jurisdiction and venue of such courts. The United Nations<br>Convention on Contracts fo

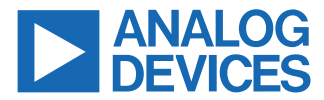

©2020-2022 Analog Devices, Inc. All rights reserved. Trademarks and registered trademarks are the property of their respective owners. One Analog Way, Wilmington, MA 01887-2356, U.S.A.